ADMINISTRATOR SETUP AND CONFIGURATION GUIDE

# SYNAPPX <sup>TM</sup>GO PRODUCTIVITY WHEREVER YOU GO!

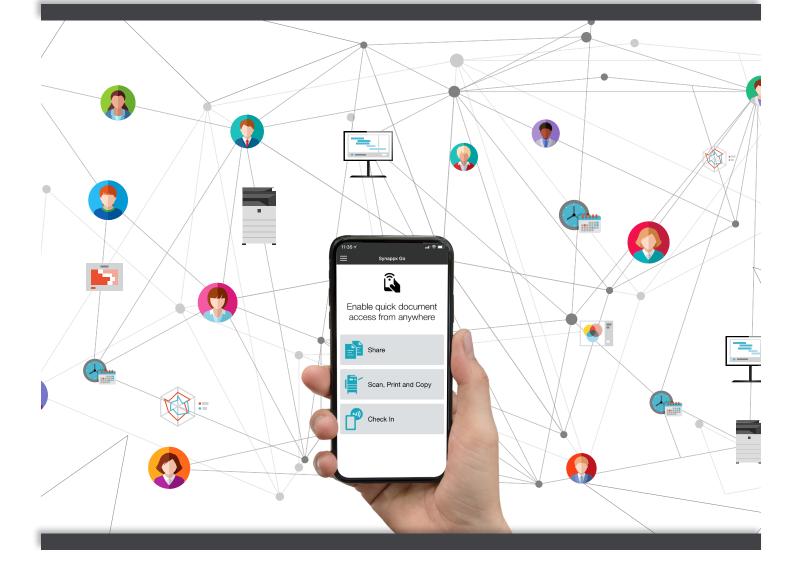

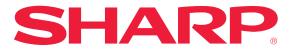

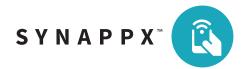

# Contents

| Synappx Go: Getting Started4                                                          |
|---------------------------------------------------------------------------------------|
| Synappx Go Overview4                                                                  |
| System Requirements5                                                                  |
| NFC Support7                                                                          |
| MFP Support8                                                                          |
| Display Support9                                                                      |
| Synappx Go Setup and Configuration Overview10                                         |
| How It Works                                                                          |
| How to Get Started11                                                                  |
| Step 1: Choose Provider11                                                             |
| Synappx Admin Portal12                                                                |
| Admin Portal for Microsoft 36512                                                      |
| Admin Portal for Google Workspace™13                                                  |
| Synappx Go Setup and Configuration15                                                  |
| Step 2: Log In (First Time) to Admin Portal15                                         |
| Step 3: Configure and Download Agents18                                               |
| Step 4: Install Agents20                                                              |
| System: Agent Updates, Admin Log, System Log, Check In Log (Optional during Setup).26 |
| Step 5: Add Workspaces31                                                              |
| Step 6: Associate Devices to Workspaces36                                             |
| Summary of Devices and Agents—Management                                              |
| Step 7: Associate NFC Tags43                                                          |
| Step 8: Add Users and Allocate Licenses46                                             |
| Step 9: Configure Print Release Driver and Share with Users                           |
| Admin Settings (Optional)                                                             |
| Analytics                                                                             |
| Appendix A: Windows Defender Firewall Configuration                                   |
| Appendix B: Synappx <sup>™</sup> Go Automatic Input Switch63                          |
| Overview63                                                                            |
|                                                                                       |
| Automatic Input Switch Usage71<br>Troubleshooting Tips72                              |

This page is intentionally left blank.

# Synappx Go: Getting Started

# Synappx Go Overview

Synappx Go is a mobile app that connects to Sharp multi-function printers (MFPs), shares content to Sharp displays, and captures workspace locations with mobile check-in. Projects move with you throughout your workday, providing productivity wherever you go!

Synappx Go completes your scan, print, copy, share, and check-in tasks with the following features:

### **Easy Setup**

- Follow the simple setup wizard—no training required!
- Create your own scan to email distribution lists right from your phone.
- Set default scan, print, and copy settings to save time.

### Scan

- Tap your phone to scan a file to
  - Yourself (via email)
  - Email distribution lists
  - Popular cloud storage services

### Print

- Walk up to any enabled MFP to release print jobs and print from cloud storage.
- Enjoy convenience and privacy.

### Сору

• Create contactless copy jobs from your mobile phone and save your favorite copy settings.

### Share

- Tap the NFC tag to display content on the Sharp display.
- Team members can also tap to retrieve content and collaborate.
- Remotely operate Microsoft Office files.
- Speed up collaboration with Synappx Go. Modified content is stored back in the original cloud location.

### Check In

Health and safety are a key consideration for organizations. **Check In** helps track employee touch points in the workplace.

- Tap the Synappx Go NFC tag to check in to common work areas, such as break rooms and meeting rooms.
- Reports allow administrators to track touch points.

# System Requirements

|    | Synappx Go Major (     | Com | ponents                        |
|----|------------------------|-----|--------------------------------|
| 1. | Mobile Application     | 4.  | Admin Portal                   |
|    | (iOS and Android™)     | 5.  | Cloud System                   |
| 2. | NFC Tags               |     | (Microsoft <sup>®</sup> Azure) |
| 3. | MFP and Display Agents |     |                                |

A stable internet connection is required.

Organizations must have a Microsoft<sup>®</sup> 365 or Google Workspace environment. Provider is designated after sign-up. If an organization uses both Microsoft 365 and Google Workspace, the administrator must choose one cloud service provider for Synappx to synchronize with the calendar (Synappx Meeting) and users (Meeting and Go).

**Note:** Support is available for environments that have on-premise Active Directory<sup>®</sup> synchronized using Google Cloud Directory Sync (GCDS) for user synchronization. GCDS is often used to synchronize the data in an organization's Google domain with Microsoft Active Directory or the Lightweight Directory Access Protocol (LDAP) server.

| М          | icrosoft 365 <sup>®</sup> Service Plans                           | Google Workspace™ Service Plans |
|------------|-------------------------------------------------------------------|---------------------------------|
| Business   | Microsoft 365 Business                                            | Business Starter                |
|            | Basic*/Standard/ Premium                                          | Business Standard               |
| Enterprise | Microsoft 365 Enterprise E1*/E3/E5<br>Microsoft 365 Enterprise F1 | Business Plus                   |
| Education  | Microsoft 365 Education A1*/A3/A5                                 | Enterprise                      |
| Government | Microsoft 365 Government G1*/G3/G5                                |                                 |

\*This package offers only the web or mobile version of Microsoft Office applications. Synappx Go requires Office applications to be installed on the display PC for full functionality. Otherwise, the file will open in the web browser.

### **Users and Admins**

- Supports 5,000 users
- All users must:
  - Have Microsoft 365 or Google Workspace accounts
  - Be in Microsoft Azure Active Directory (AD) or Google Workspace Directory
- First administrator to log in requires Azure AD or Google Workspace admin privileges

#### Supported Mobile Platform

Apple<sup>®</sup> iPhones<sup>®</sup>: NFC support, iOS 12 or later

7/7+, 8/8+, X, XR, XS, XS Max, iPhone
 11, 11 Pro, 11 Pro Max, and iPhone SE
 (Second Generation - 2020)

#### Android™

• 8 to 11, NFC support

| MFP Agent                                                                                                    | Display Agent                                                                                                    |
|----------------------------------------------------------------------------------------------------|----------------------------------------------------------------------------------------------------|
| <ul> <li>Microsoft Windows<sup>®</sup> 10 or greater or<br/>Windows Server 2016 or 2019, 32- or 64-bit</li> <li>Microsoft .NET Framework 4.7.2 or higher</li> <li>Minimum 4GB RAM</li> <li>Minimum 75MB disk space (Requirements<br/>can vary based on the number of users and<br/>print jobs that the agent supports.)</li> <li>Internet connectivity</li> </ul> | <ul> <li>Display computer or Shuttle<sup>®</sup> PC with<br/>Windows 10 or greater, 32- or 64-bit</li> <li>Microsoft .NET Framework 4.7.2 or higher</li> <li>Minimum 4GB RAM</li> <li>Minimum 10MB disk space</li> <li>Microsoft 365 client applications (e.g.<br/>PowerPoint<sup>®</sup>, Word) and other apps (e.g.<br/>video viewer) for files that will be<br/>downloaded</li> <li>Adobe<sup>®</sup> PDF reader for Google native files<br/>(view only)</li> <li>Chrome<sup>™</sup> browser for editing Google files and<br/>opening Microsoft 365 files in browser</li> <li>Internet connectivity</li> </ul> |
| Admin                                                                                                    | Portal                                                                                                    |
| Browser-based: Google Chrome and Microsoft I                                                                                                    | Edge (latest versions)                                                                                                    |
| NFC                                                                                                    | Tags                                                                                                    |
| Sharp-provided or in select MFP models     See NEC Support chart                                                                                                    |                                                                                                    |

• See <u>NFC Support</u> chart

# Synappx Go Tag (MFP, Display, MFP Built-In Tag (Some Models) Check In) Background Access\*, \*\* **Foreground Access\*** Android **Background Access\*\* Foreground Access** iPhone XR, XS, XS, 11, SE (all versions) $\bigcirc$ o itali kata wana a Taratan wasata da 💽 💽 🖸 🥥 .... **Foreground Access Foreground Access** iPhone 7/7+, 8/8+, and X $\bigcirc$ a tata in-tata inarra. Taga Jaam waxaa ay

### Background

**NFC Support** 

When you tap the NFC tag, the phone brings you directly to the Synappx Go app (without needing to open the app first). Some phones may display a notification. When you select the notification, the phone still brings you directly to the app.

### Foreground

From the mobile screen, select the Synappx Go app. Then select the desired feature (e.g. Scan and Print).

### Notes:

\*If there are other apps that read NFC tags, you may be prompted to select Synappx Go each time you want to use the app, or if given the option, you can choose to make Synappx Go the default app for reading an NFC tag.

\*\*NFC tag setup (admin task) is always a foreground operation.

Version 2.6 | February 2021

# MFP Support

Sharp MFPs running OSA<sup>®</sup> 4.0 or greater and supporting TLS 1.2 can be used with Synappx Go tags for scan, print release, and print cloud files<sup>\*</sup>. Later models have built-in NFC tags that can be used. However, MFP NFC configuration may be required if not already set up.

|        | MX-2651 <sup>1, 3</sup> | MX-3050V <sup>1</sup> | MX-M2630 <sup>1</sup>    | MX-M4070                 | MX-M905               |
|--------|-------------------------|-----------------------|--------------------------|--------------------------|-----------------------|
|        | MX-3051 <sup>1, 3</sup> | MX-3070V              | MX-M2651 <sup>1, 3</sup> | MX-M4071                 | MX-M654N <sup>2</sup> |
|        | MX-3071                 | MX-3550V <sup>1</sup> | MX-M3050 <sup>1</sup>    | MX-M5050 <sup>1</sup>    | MX-M754N <sup>2</sup> |
|        | MX-3551 <sup>1, 3</sup> | MX-3570V              | MX-M3051 <sup>1, 3</sup> | MX-M5051 <sup>1, 3</sup> |                       |
|        | MX-3571                 | MX-4050V <sup>1</sup> | MX-M3070                 | MX-M5070                 |                       |
| A3     | MX-4051 <sup>1, 3</sup> | MX-4070V              | MX-M3071                 | MX-M5071                 |                       |
| Models | MX-4071                 | MX-5050V <sup>1</sup> | MX-M3550 <sup>1</sup>    | MX-M6050 <sup>1</sup>    |                       |
|        | MX-5051 <sup>1, 3</sup> | MX-5070V              | MX-M3551 <sup>1, 3</sup> | MX-M6051 <sup>1, 3</sup> |                       |
|        | MX-5071                 | MX-6050V <sup>1</sup> | MX-M3570                 | MX-M6070                 |                       |
|        | MX-6051 <sup>1, 3</sup> | MX-6070V              | MX-M3571                 | MX-M6071                 |                       |
|        | MX-6071                 | MX-6580N              | MX-M4050 <sup>1</sup>    | MX-M6570                 |                       |
|        |                         | MX-7580N              | MX-M4051 <sup>1, 3</sup> | MX-M7570                 |                       |

Copy is supported on models with OSA 5.5. **Teal model numbers** have OSA 5.5 and can support the Synappx Go copy feature.

<sup>1</sup>MX-PK13L Adobe<sup>®</sup> PostScript<sup>®</sup> 3<sup>™</sup> Expansion Kit and MX-PU10L Direct Print Expansion Kit are required to print cloud files.

<sup>2</sup>Special firmware needed to enable TLS 1.2 support

<sup>3</sup>These models support the Synappx Go copy feature but require that the MX-AMX2L Application Communications Module (ACM) option be installed.

| MX-B376W              |                                               |                                                                                                    | MX-C607P                                                                                                    | MX-B427W                                                                                                    |
|-----------------------|-----------------------------------------------|----------------------------------------------------------------------------------------------------|----------------------------------------------------------------------------------------------------|----------------------------------------------------------------------------------------------------|
| MX-B476W              | MX-C507F <sup>1</sup>                         |                                                                                                    | MX-C507P                                                                                                    | MX-B427PW                                                                                                    |
| MX-C303W <sup>2</sup> | MX-C407F <sup>1</sup>                         | Printer                                                                                                    |                                                                                                    |                                                                                                    |
|                       |                                               |                                                                                                    | MX-C407P                                                                                                    | MX-B467F                                                                                                    |
| MX-C304W              | MX-C357F <sup>1</sup>                         | Models                                                                                                    |                                                                                                    |                                                                                                    |
| MX- B355W             | MX-B707E <sup>1</sup>                         |                                                                                                    | MX-B/0/P                                                                                                    | MX-B467P                                                                                                    |
| MV- D222M             |                                               |                                                                                                    | MV DEE7D                                                                                                    |                                                                                                    |
| MX-B455W              | MX-B557F <sup>1</sup>                         |                                                                                                    | IVIA-DOO/P                                                                                                    |                                                                                                    |
|                       | MX-C303W <sup>2</sup><br>MX-C304W<br>MX-B355W | MX-B476W         MX-C507F1           MX-C303W <sup>2</sup> MX-C407F1           MX-C304W         MX-C357F1           MX-B355W         MX-B707F1 | MX-B476W         MX-C507F1           MX-C303W2         MX-C407F1           MX-C304W         MX-C357F1           MX-B355W         MX-B707F1 | MX-B476W         MX-C507F1         MX-C607P           MX-C303W2         MX-C407F1         MX-C507P           MX-C304W         MX-C357F1         MOdels           MX-B355W         MX-B707F1         MX-B557P |

<sup>1</sup>For document scan and copy:

- **Hard Disk Drive** is recommended (standard on MX-B557F and MX-C507F) and required to create searchable PDF scans from Synappx Go.
- Install the **Synappx Go MFP app** (instructions here).
- Sharp UD 3 is a recommended driver for print release.

<sup>2</sup>These models support the Synappx Go copy feature but require that the MX-AMX2L Application Communications Module (ACM) option be installed.

#### Notes:

- If using built-in NFC tags, modify the following MFP web page settings:
  - **Network Connections > Easy Connections Setting**: Enable NFC tag
  - Network Settings > Quick Settings > Wireless Settings: Set Connection Type to either Wireless (Infrastructure Mode) or Wired + Wireless (Access Point Mode)
- There are no MFP web page network setting changes for external NFC tags.
- For information on early model compatibility, contact your reseller or Sharp representative.

# **Configure MFP Web Page for Copy**

To use Synappx Go for copying on a supported MFP, check the following MFP web page settings.

- 1. Go to **System Settings** > **Sharp OSA Settings** > **Condition Settings** on the MFP web page.
- 2. The following items must be checked.
  - a. Accept remote access request from application.
  - b. Accept UI operation request from application.
- 3. All other items on the **Condition Settings** page must be unchecked.
  - a. Approve remote access request on operation panel.
  - b. Display dialog of connection in Sharp OSA mode.
  - c. Accept secondary send request from Sharp OSA application.

# Display Support

Any interactive whiteboard or display with a Shuttle<sup>®</sup> PC or another PC system running Microsoft<sup>®</sup> Windows 10 or greater or Windows Server<sup>®</sup> 2016 or 2019 can be used with the Synappx Go display agent. System on Chip (SOC) models without a Shuttle PC are not supported at this time.

# Synappx Go Setup and Configuration Overview

# 1. <u>Choose Provider</u>

- Follow directions in your welcome email to select Microsoft 365 or Google Workspace as a cloud service provider
- Follow procedures in second welcome email specific to Microsoft 365 or Google Workspace
  - Google Workspace: Configure Synappx support on the Google Workspace Admin page (requires Google Workspace admin privileges)

# 2. Log in to the Admin Portal

- Use Microsoft 365 or Google Workspace credentials
- Grant Synappx Go app permissions for licensed users (one time only)
- Microsoft 365: First administrator requires Azure admin privileges to log in
- 3. Configure and Download Agents
  - MFP Agent
    - Set SNMP IP discovery range to find MFPs automatically
    - Download MFP agent software
  - Display Agent: Download display agent software

# 4. Install Agents

- MFP Agent
  - Install MFP agent on PC/server
  - Agent self-registers with Synappx Go cloud using X.509 certificates
  - MFP discovery is automatically done for IP ranges
  - MFP agent and discovered information is visible on the Admin Portal
- Display Agent
  - Install display agent on PC/server
  - Agent self-registers with Synappx Go cloud using X.509 certificates
  - Display agent is visible on the Admin Portal
- System: Agent Updates, Admin Log, System Log, Check In Log (Optional)
- 5. <u>Add Workspaces</u>: Add or import Microsoft 365 or Google workspaces
- 6. Associate Devices to Workspaces
  - Connect workspaces with MFPs and/or displays
  - Configure display automatic input switch
- 7. Associate NFC Tags: Use Synappx Go to associate NFC tags with devices and check-in
- 8. Add Users and Allocate Licenses
  - Import Azure AD or Google users and assign licenses
  - Newly licensed users receive emails with app download instructions
- 9. <u>Configure Print Release Driver</u>
  - Share configured print driver to users for the Synappx Go MFP agent

Windows Defender Firewall Post-Installation Configuration (Optional): Open either or both inbound TC port(s) 9100 and 515 on the MFP agent server by creating rules on the machine's firewall (only necessary if print jobs are not getting to the MFP agent PC)

<u>Automatic Input Switch</u>: Configure displays to switch to the display agent input automatically when using Share

# How It Works

# How to Get Started

Thanks for signing up for Synappx<sup>™</sup>. Get ready to experience productivity wherever you Go!

Here's what happens next.

- 1. The assigned administrator receives an email to choose Google Workspace or Microsoft 365 as a cloud service provider.
- 2. After the admin chooses a service provider, a second welcome email will arrive in the admin mailbox with instructions to log in to the Synappx Admin Portal.
- 3. Log in to the Synappx Admin Portal and start adding users and workspaces.

# Step 1: Choose Provider

**Note:** The assigned administrator for Microsoft 365 or Google Workspace must have administrator privileges for that service.

After a Synappx account is created for your organization, the assigned administrator will receive an email with a link to select either Microsoft 365 or Google Workspace as a cloud service provider. This provider defines how Synappx manages the users and calendar within the organization.

### Here's how:

Select the link to choose your provider. The Synappx service validates the domain with the provider.

|                        | Select a provider                                 |
|------------------------|---------------------------------------------------|
| ) Office S65 💿 G Suite | Select your provider to manage users and calendar |
| Submit                 |                                                   |
|                        | Provider<br>You selected G Suite                  |

- a. If validation fails, you will see an error message. Ensure you selected the correct provider.
- b. When the domain is validated, you will receive another welcome email with instructions to log in to the Synappx Admin Portal. Select the link.

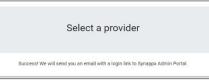

# Synappx Admin Portal

After selecting a provider (Microsoft 365 or G Suite), the administrator will receive a second email with a link to the <u>Synappx Admin Portal</u>.

The Synappx Admin Portal is a browser-based platform designed for administrators to manage key components (e.g., licenses, workspaces, users) of Synappx Meeting and Synappx Go. Admins log in with the organization's Microsoft 365 or Google Workspace account. It is recommended to use the latest version of Google Chrome™ or Microsoft Edge.

# Admin Portal for Microsoft 365

After the admin selects a cloud service provider in the first Synappx email, a link to the Admin Portal will arrive in a second Synappx welcome email.

Select the link and log in with your Microsoft 365 credentials. At initial login, accept the permission request to allow Synappx apps to access selected Microsoft services on behalf of your organization.

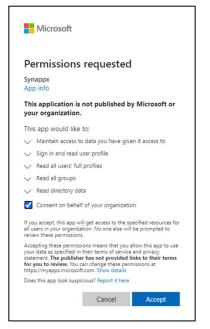

# Admin Portal for Google Workspace™

Before logging in to the Admin Portal, follow the steps described in the second welcome email to allow Synappx to communicate with your Google Workspace instance. This includes registering the Client ID and Application Programming Interface (API) scopes in the Google Workspace Admin Console. The steps from the email are in the procedure below.

- 1. Select Google Workspace as your cloud service provider in the initial welcome email.
- 2. Upon receiving the second welcome email, follow the instructions to set up your Google Workspace Admin Console to communicate with Synappx.
  - a. In any web browser, go to <u>admin.google.com</u>.b. Select **Security**

| D. Delet                                                      | beediney                                   |                                                      |                                                                                              |                                                                                       |                                                |
|---------------------------------------------------------------|--------------------------------------------|------------------------------------------------------|----------------------------------------------------------------------------------------------|---------------------------------------------------------------------------------------|------------------------------------------------|
| ≡ Google Admin                                                | Q Search for users, groups or settin       | rgs                                                  |                                                                                              |                                                                                       | 8 9 🖽                                          |
| Admin Console                                                 |                                            |                                                      |                                                                                              |                                                                                       |                                                |
|                                                               |                                            | <u></u>                                              | •t <b>:</b>                                                                                  |                                                                                       |                                                |
| Dashboard<br>See relevant insights<br>about your organization | Users<br>Add or manage users               | Oroups<br>Create groups and<br>mailing lists         | Organizational units<br>Add, remove, rename,<br>move or search for an<br>organizational unit | Buildings and<br>resources<br>Manage and monitor<br>buildings, rooms and<br>resources | Devices<br>Secure corporate data<br>on devices |
|                                                               |                                            | -                                                    |                                                                                              | <b>1</b>                                                                              | B                                              |
| Apps<br>Manage apps and their<br>settings                     | Security<br>Configure security<br>settings | Reports<br>Monitor usage across<br>your organization | Billing<br>Manage subscriptions<br>and billing                                               | Company profile<br>Update information<br>about your company                           | Admin roles<br>Manage administrative<br>roles  |
| e                                                             |                                            | ?                                                    |                                                                                              |                                                                                       |                                                |
| Domains<br>Manage your domains                                | Data migration<br>Manage migration         | Support<br>Talk to our support<br>team               |                                                                                              |                                                                                       |                                                |

c. On the Security page, select **API Permissions**.

| Security |                                                                                                    |
|----------|----------------------------------------------------------------------------------------------------|
|          | Less secure apps<br>Configure policies to manage access to less secure apps.                                                                   |
|          | Password monitoring<br>Monitor the password strength by user.                                                                                  |
|          | Login challenges<br>Manage the information used during login to protect users.                                                                 |
|          | Set up single sign-on (SSO) for SAML applications<br>Set up single sign-on for third-party applications with Google as the identity provider.  |
|          | Set up single sign-on (SSO) with a third party IdP<br>Set up single sign-on for managed Google Accounts using a third-party identity provider. |
|          | Advanced Protection Program<br>Configure the strongest security settings for those who need it most                                            |
|          | Google Cloud session control (Beta)<br>Set session duration for Google Cloud Platform console and Google Cloud SDK                             |
|          | Security and privacy resources<br>Get more information about security and privacy                                                              |
|          | API Permissions<br>Manage scope for API permissions                                                                                            |
|          |                                                                                                    |

d. Select Manage Domain Wide Delegation.

| Domain wide delegation                                                                                                    |
|----------------------------------------------------------------------------------------------------|
| Developers can register their web applications and other API clients with Google to enable access to data in Google services like Gmail. You can authorize these registered clients to access your user data without your users having to individually give consent or their passwords. Learn more |
| MANAGE DOMAIN WIDE DELEGATION                                                                                                    |

e. Select Add New.

| API clients    | Add new   |        |
|----------------|-----------|--------|
| + Add a filter |           |        |
| Name           | Client ID | Scopes |
|                |           |        |

f. In the **Client Name** field, enter Sharp's ID number: **116382460935345417066**.

| Client ID         |                |                  |         |
|-------------------|----------------|------------------|---------|
| 111506094504      | 4786935055     |                  |         |
| OAuth scopes (com | nma-delimited) |                  | ×       |
| https://www.go    | oogleapis.com/ | auth/admin.direc | tory.de |
| OAuth scopes      | (comma-delimi  | ted)             |         |

#### Notes:

- Be sure to copy and paste these URLs. They require comma separation as shown. It may take up to 30 minutes for changes to activate in the G Suite account.
- If you are updating the system from V2.3 to V2.4 and later, an additional API scope is necessary to enable users to add attendees from the user directory. Add the following API scope: https://www.googleapis.com/auth/directory.readonly
  - g. Paste the <u>Synappx API Scopes</u> in to the **OAuth Scopes** field. Select **Authorize**.

https://www.googleapis.com/auth/admin.directory.domain.readonly, https://www.googleapis.com/auth/admin.directory.group.readonly, https://www.googleapis.com/auth/admin.directory.resource.calendar.readonly, https://www.googleapis.com/auth/admin.directory.user.readonly, https://www.googleapis.com/auth/calendar.readonly, https://www.googleapis.com/auth/calendar.events, https://www.googleapis.com/auth/drive, https://www.googleapis.com/auth/drive, https://www.googleapis.com/auth/drive.file, https://www.googleapis.com/auth/userinfo.profile, https://www.googleapis.com/auth/directory.readonly

h. Open the second Synappx welcome email and select **Log in to your account** or go to <u>https://synappxadminportal.sharpusa.com/</u> to log in to the Admin Portal.

# Synappx Go Setup and Configuration

# Step 2: Log In (First Time) to Admin Portal

### Notes:

- An email containing the Synappx Admin Portal URL will be sent to the assigned administrator when your organization signs up for Synappx. Google Workspace admins must complete the Admin Console setup before logging in to the Admin Portal. See <u>Synappx Admin Portal</u> for more information.
- The first administrator to log in must have admin privileges for Azure Active Directory or Google Workspace to authorize Synappx Go features for users. Subsequent administrators do not require Azure or Google Workspace admin access.
- 1. Use your Google Workspace or Microsoft 365 credentials to log in to the <u>Synappx Admin</u> <u>Portal</u> on the latest version of Google Chrome or Microsoft Edge.

| Microsoft     .com           | Sign in                                                                                                    |
|------------------------------|----------------------------------------------------------------------------------------------------|
|                              | to continue to auth0.com                                                                                                    |
| Enter password               | C Enter your email                                                                                                    |
| harmond                      | john.smith @synappx.page                                                                                                    |
| Password                     | Forgot email?                                                                                                    |
| Forgot my password           |                                                                                                    |
| Sign in with another account | To continue, Google will share your name, email address,<br>language preference, and profile picture with auth0.com.<br>Before using this app, you can review auth0.com's<br><b>privacy policy</b> and terms of service. |
|                              | Create account Next                                                                                                    |

2. • Microsoft 365: Check the Consent on behalf of your organization box and select Accept.

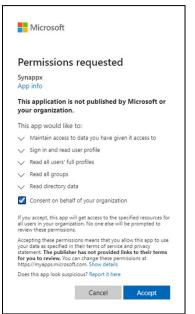

• **Google Workspace:** If login fails, go to the Google Workspace Admin Console and add the <u>Synappx API scope</u>.

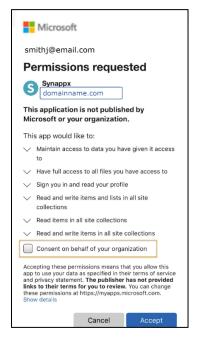

**Note:** Agreement with the Terms of Use is only required with the initial Admin Portal login.

3. Review the **Terms of Use** (Synappx Privacy Policy) for Synappx Go users (and Synappx Meeting if also licensed). These Terms of Use are only granted to users for Synappx application use. Select **Agree** to continue.

|                                                                                                    | _ |
|----------------------------------------------------------------------------------------------------|---|
| Terms of Use                                                                                                    |   |
| Svnappx Go and Svnappx Meeting                                                                                                    |   |
| synappy do and synappy weeding                                                                                                    |   |
| EFFECTIVE: July 31. 2019                                                                                                    |   |
| The followers groups Term of Use, as well as the <u>Synapse Prince</u> Pally incorporated herein by reference collection), the "Agreement", became Thang Composition<br>("Shury) and Use Userson: This agreement backs to build on the Synapse value as any Sonice associate los Synapse Foreixes that the min<br>"Synapse' shall mean the Synapse Meeting, Synapse Go Admin Console and Helsed Documentations the term "Services' shall mean the Synapse Services, Specific Software<br>Sories and all related Documentation which may be proprietary to Dura and/or thrid party service providers ("Third Party Service Software Socies").                                                                                                    |   |
| Use of the Sanitas' Interests for organizations ("Customer") and their failed Largits, The term "their Using") and ta variations phall mean anyone accessing serviced anyon<br>Synappi Sense and importunis, fails into Intered III, Customer's mellypane, spreamer devices constraint access on any effect and largits are under sense under<br>a Customer Accessing and Accessing of the Customer to use the Sanitas. All references to the term "Sustemer" shall also refer to Customer's authorized Amhiestratority and<br>any of in to their wather individually or individually or individually or individually or individually or individually.                                                                                                    |   |
| Note to any use and before statusting exercise to exclusions the submitted deministrating/or the Outsmann must aprect to the Agreement in submitted to Outsmann By clicking<br>"Agree", you, the Administration, represent and memorial that it you have been degraded by the Columner is wer "Administration" and we wertained to adress that that the outsmann of the Columner is the Administration" and we wertained to adress the Outsmann of the Outsmann of the Outsmann |   |
| There may be inthe specific values evenues Condition Software Security as exolve outrim in Timugh the synapse Atoms Security and Security and Securi  |   |
| A Definitions                                                                                                    |   |
| In addition to all optimist time at et out above the following definitions apply to this Agreement.<br>1. <u>Customer Account</u> : Inferent to all accounts under or assigned to a Customer. This includes all applicable Administrator Accounts as well as any Services (Issensed to and<br>Information data, associated with Outsomer, Administratoricity and the Edd Users.<br>2. <u>Administrator</u> . The employeet) disegnated by the Customer to manage the information and cata associated with the Customer Account, as well as access to and Issense<br>for Services obshall of Customer Administratoricity and Issense and associated with the Customer Account, as well as access to and Issense<br>for Services obshall of Customer.                                                                                                    |   |
| 9 Cristomar Daris Jani Azia Information etorial transmittari ovoraceari or avvaceari via tha Sanirae hu Cristomar Jafministratorici ancior tre Evil I tears or accoviatari with a                                                                                                    |   |
| Agree Decline                                                                                                    |   |

4. If you have licensed Synappx Go and Synappx Meeting, both options will appear in the popup window. Select **Synappx Go**.

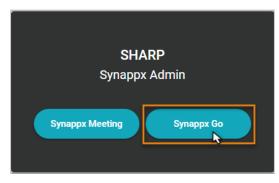

The **Synappx Go Admin Portal** homepage will appear.

| Synappx Go 👻         |             |              |                |                      |                        |                                    | 🛔 Smith, Jane                    |          |
|----------------------|-------------|--------------|----------------|----------------------|------------------------|------------------------------------|----------------------------------|----------|
| 🔁 Users              |             |              |                |                      |                        |                                    |                                  | •        |
| Workspaces           | Users       | 11 <b>To</b> | tal User(s)    | 11 Active License(s) | 39 Inactive License(s) | 50 Total License(s)                |                                  | ¢        |
| 😝 Admin Settings 🔸   | View<br>All | -            | Search Users   | Q                    |                        | Assign License Remove License      | Remove User +                    | ſo       |
| <b>Subscriptions</b> |             |              | _              |                      |                        |                                    |                                  |          |
| II, Analytics        |             | License      | User Name 🕇    |                      |                        | Email                              |                                  |          |
| 🕁 Downloads          |             | Active       | Miller, Aaron  |                      |                        | MillerA@company.com                |                                  |          |
| ➡ System ►           |             | Active       | Brown, Linda   |                      |                        | BrownL@company.com                 |                                  |          |
|                      |             | Active       | Williams, Mary |                      |                        | WilliamsM@company.com              |                                  |          |
|                      |             | Active       | Smith, Jane    |                      |                        | SmithJ@company.com                 |                                  |          |
| Version 2.2.2        |             |              |                |                      |                        | Privacy Policy   Terms of Use   He | elp   Copyright © 2019 SHARP COF | PORATION |

# Step 3: Configure and Download Agents

The **Downloads** page contains the MFP and display agent links. The MFP agent enables mobile scan, print, and copy features. An internet protocol (IP) address range is necessary to collect information about Sharp MFPs. The display agent allows users to share content to enabled interactive or display boards; there is no action prior to downloading the display agent.

1. From the Synappx Go Admin Portal, select **Downloads**.

|                                              |                                            |                                                         |                                                                           | 🛔 🛛 John Smith                                            |
|----------------------------------------------|--------------------------------------------|---------------------------------------------------------|---------------------------------------------------------------------------|-----------------------------------------------------------|
|                                              | Downloads<br>Select components to download | for installation at your company                        |                                                                           |                                                           |
| 0                                            | Installable Comp                           | onents                                                  | Description/Purpose                                                       |                                                           |
| 1                                            | Synappx Go MFP                             | Agent *                                                 | Supports MFP Scan and Print Release                                       |                                                           |
|                                              | Synappx Go Disp                            | ay Agent                                                | 2 Supports Content Sharing to Display                                     |                                                           |
|                                              | * Note: Set IP scan range to automat       | ically discover MFPs before downloading MFP agent. Clic | chere to set.                                                             |                                                           |
|                                              | Other Components                           |                                                         |                                                                           | Download                                                  |
| 4                                            | iOS Synappx Go Mobile App                  |                                                         | Android Synappx Go Mobile App                                             | 3                                                         |
| T                                            | Available on the App Store                 |                                                         | Google Play                                                               |                                                           |
|                                              | Synappx Go MFP Scan/Print Release a        | nd Share to Display features via Apple iOS app          | Synappy. Go MFP Scart/Print Release and Share to Display features via Goo | bgle Android app                                          |
| Links to download Syna<br>from the App Store |                                            |                                                         | s                                                                         | Select to download Agent for installation<br>on PC/server |

#### **MFP Agent**

**Note:** Be sure to allow pop-ups on your web browser (Google Chrome or Microsoft Edge) prior to downloading the agent.

1. Select **Synappx Go MFP Agent.** Then select the **Click here** link.

| Downlo<br>Select com | ads                                                          |                                     |
|----------------------|--------------------------------------------------------------|-------------------------------------|
|                      | Installable Components                                       | Description/Purpose                 |
| ۲                    | Synappx Go MFP Agent *                                       | Supports MFP Scan and Print Release |
| 0                    | Synappx Go Display Agent                                     | Supports Content Sharing to Display |
| * Note: Set IF       | P scan range to automatically discover MFPs before downloadi | g MFP agent Takk http://p set.      |

 In the SNMP Configuration window, enter the IP Range Name. Then enter a start and end address. If this is the only IP Range, ensure the check box is selected and select Download Now. If this is not the only address range, select (+) to add another range (up to 15) and complete the same parameters. When all IP range names are entered, check all boxes and select Download Now.

|              | kange must be entered to a | utomatically discover Sharp MFPs |    |                | + |
|--------------|----------------------------|----------------------------------|----|----------------|---|
|              | IP Range Name              | * IP Range Start                 |    | * IP Range End |   |
|              | Montvale North             | 10.10.10.1                       | То | 10.10.10.100   |   |
| SNM<br>publi | P Community<br>C           |                                  |    |                |   |
| publi        |                            |                                  |    |                |   |

### **Display Agent**

**Note:** Be sure to allow pop-ups on your web browser (Google Chrome or Microsoft Edge) prior to downloading the agent.

- 1. Select **Synappx Go Display Agent**. There is no configuration prior to downloading.
- 2. Select **Download** to download the display agent software to the admin PC or target PC/server.

| Downloa        | Downloads                                                     |                                               |  |  |  |  |  |
|----------------|---------------------------------------------------------------|-----------------------------------------------|--|--|--|--|--|
| Select comp    | elect components to download for installation at your company |                                               |  |  |  |  |  |
|                | Installable Components Description/Purpose                    |                                               |  |  |  |  |  |
| 0              | Synappx Go MFP Agent *                                        | Supports MFP Scan and Print Release           |  |  |  |  |  |
|                | Synappx Go Display Agent                                      | Supports Content Sharing to Display           |  |  |  |  |  |
| * Note: Set IP | scan range to automatically discover MFPs bef                 | ore downloading MFP agent. Click here to set. |  |  |  |  |  |
| Other Co       | omponent Links                                                |                                               |  |  |  |  |  |
| iOS Synapp     | ox Go Mobile App                                              | Android Synappx Go Mobile App                 |  |  |  |  |  |
| Availat<br>App | ble on the Store                                              | Google Play                                   |  |  |  |  |  |

Information about the Synappx Go mobile app (iOS and Android devices supported) is also available on the Downloads page.

# Step 4: Install Agents

### **MFP Agent**

The Synappx Go MFP agent creates a secure connection to the Synappx Go cloud, discovers and maintains a list of MFPs, and manages scanning, printing, and copying in Synappx Go. A single MFP agent can manage anywhere from 50 to 100 MFPs in an organization, depending on the environment. Here is an overview of the MFP agent installation and configuration:

- MFP agent installation starts on the PC/server. Ensure the prerequisites are met.
  - .NET 4.7.2 is required. If not already installed, a prompt will appear to download it during the agent installation. Allow the download.
- MFP self-registers to the Synappx Go cloud using X.509 certificates.
- MFP discovery is automatically completed for the assigned IP address range(s).
- MFP agent and discovered MFPs are automatically visible on the Synappx Go Admin Portal.
- Although the Synappx Go agent application is code-signed to assure integrity and authenticity of the software, some anti-virus systems may require registration or configuration.

#### Notes:

- Prior to installing the agent, an administrator must set the Simple Network Management Protocol (SNMP) discovery range(s) and download the MFP agent from the Admin Portal.
- If MICAS<sup>™</sup> v4.8.1.121 or later is already installed, you can install the Synappx Go MFP agent on the same PC or server as long as MICAS is a minimum supported version and it has been registered. Synappx Go cannot coexist and operate on the same PC or server if MICAS is installed and registered after the Synappx Go agent is installed.
- If print jobs are not received by the MFP agent PC, it may be necessary to open either or both inbound Transmission Control Protocol (TCP) port(s) 9100 and 515 on the MFP agent server by creating rules on the machine's Windows firewall. See the <u>Appendix</u> for a description of the procedure that uses Windows 10 as an example.
  - From Version 2.0 agents onward, the inbound firewall will be opened automatically on the Synappx PC/server.
- The Synappx Go MFP agent runs background services to enable scan, print, and copy operations. Therefore, the agent PC or server must not be set for sleep mode since agents cannot operate on a computer in a sleep state.
- Synappx Go MFP agents use port 8080 for local communications. Ensure no other application on the agent PC/server is using port 8080.
- 1. Copy the **Sharp Synappx Go MFP Agent.zip** file (downloaded in the previous step) and paste to a directory on the target PC or server.

2. Unzip the file in the PC/server location. The package will include the files shown below.

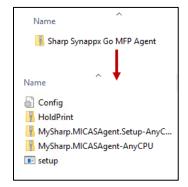

- 3. Double-click **setup** (setup.exe) to execute the installation.
- 4. When the InstallShield Wizard pops up, select Next.

| 🙀 Sharp Synappx Go Agent - In | stallShield Wizard                                                                                            |
|-------------------------------|----------------------------------------------------------------------------------------------------|
| 2                             | Welcome to the InstallShield Wizard for<br>Sharp Synappx Go Agent                                             |
|                               | The InstallShield(R) Wizard will install Sharp Synappx Go Agent<br>on your computer. To continue, click Next. |
|                               | WARNING: This program is protected by copyright law and international treaties.                               |
|                               | < Back Next > Cancel                                                                                          |

5. Read the **End User License Agreement (EULA)** and select **I accept the terms in the license agreement**. If desired, print a copy of the EULA. Then select **Next**.

| 🔂 Sharp Synappx Go Agent - InstallShield Wizard                                                                                                    | × |
|----------------------------------------------------------------------------------------------------|---|
| License Agreement                                                                                                    |   |
| Please read the following license agreement carefully.                                                                                                    |   |
| End User License Agreement                                                                                                    | • |
| Sharp Corporation ("SHARP") grants you (as an<br>individual, company, or legal entity) a license to<br>use the Software (as hereafter defined) subject to<br>the terms hereinafter set forth.<br>By indicating consent (by selecting "Yes", "Agree",<br>"Get", etc.) of this End User License Agreement<br>("this License Agreement") on consent confirmation<br>screen, you are agreeing to be bound by the terms<br>of this License Agreement | • |
| I accept the terms in the license agreement     I do not accept the terms in the license agreement                                                                                                    |   |
| InstallShield                                                                                                    |   |
| < Back Next > Cancel                                                                                                    |   |

6. The Destination Folder screen will appear. This screen describes the default target directory for installation. In most instances, the default location is the preferred location. To override the default, select Change and select the desired folder. Then select Next. To use the default location, select Next.

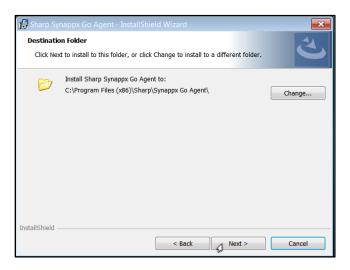

7. The installation process will begin; it could take up to several minutes to complete. When the **InstallShield Wizard Completed** screen appears, select **Finish** to complete the installation.

| 🔂 Sharp Sy      | nappx Go Agent - InstallShield Wizard                                                                 |          | 🔂 Sharp Synappx Go Agent - Ir | istallShield Wizard                                                                                             |
|-----------------|----------------------------------------------------------------------------------------------------|----------|-------------------------------|----------------------------------------------------------------------------------------------------|
| Installing      | Sharp Synappx Go Agent                                                                                | 4.       |                               | InstallShield Wizard Completed                                                                                  |
| The prog        | gram features you selected are being installed.                                                       |          | 2                             |                                                                                                    |
| 17              | Please wait while the InstallShield Wizard installs Sharp Synappx G<br>This may take several minutes. | o Agent. |                               | The InstallShield Wizard has successfully installed Sharp Synappx<br>Go Agent. Click Finish to exit the wizard. |
|                 | Status:                                                                                               |          |                               |                                                                                                    |
|                 |                                                                                                    |          |                               |                                                                                                    |
|                 |                                                                                                    |          |                               |                                                                                                    |
|                 |                                                                                                    |          |                               |                                                                                                    |
|                 |                                                                                                    |          |                               |                                                                                                    |
| InstallShield - |                                                                                                    |          |                               |                                                                                                    |
| anotanomena –   | < Back Next >                                                                                         | Cancel   |                               | < Back Cancel                                                                                                   |

The Synappx Go MFP agent will automatically connect to the Synappx Go cloud (hosted on Microsoft Azure) and complete the agent provisioning, including use of X.509 certificates. Then, it will automatically discover all Sharp MFPs within the previously specified IP range. Synappx Go is now ready for assigning workspaces.

# **Display Agent**

The Synappx Go display agent creates a secure connection to the Synappx Go cloud and manages document sharing to displays. A display agent must be installed on the PC of every display that will be used with Synappx Go. Here is an overview of the display agent installation and configuration:

- The display agent installation starts on a PC (see steps below). Before installation, ensure the prerequisites are met.
  - .NET 4.7.2 is required. If not already installed, a prompt will appear to download it during the agent installation. Allow the download.
- The display agent cannot be loaded on the same PC or server as the MFP agent.
- The display device self-registers to the Synappx Go cloud using X.509 certificates.
- The display agent is automatically visible on the Synappx Go Admin Portal.

#### Notes:

- Prior to installing the agent, an administrator must download the display agent from the Admin Portal to a separate PC. For convenience, you can download the display agent from the Admin Portal once and copy the zip file to any other display computers that will be configured to support Synappx Go. Then, run the setup on each computer, and each will be configured and displayed automatically on the Admin Portal.
- 1. Copy the **Sharp Synappx Go Display Agent.zip** file to a directory on the target display PC or server and unzip it. The package will include the files shown below:

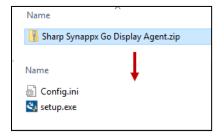

- 2. Double click **setup.exe**.
- 3. When the InstallShield Wizard pops up, select Next.

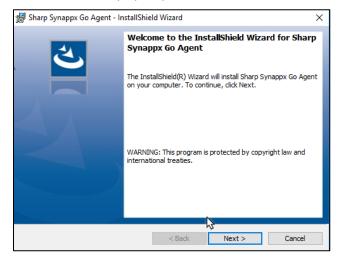

4. Read the End User License Agreement (EULA) and select **I accept the terms in the license agreement**. If desired, print a copy of the EULA. Then select **Next**.

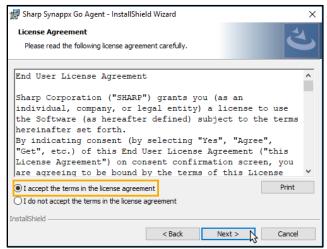

 The Destination Folder screen will appear. This screen describes the default target directory for installation. In most instances, the default location is the preferred location. To override the default, select Change and select the desired folder. Then select Next. To use the default location, select Next.

| 滑 Sharp Sy      | ynappx Go Agent - InstallShield Wizard                                                        | ×      |  |  |
|-----------------|-----------------------------------------------------------------------------------------------|--------|--|--|
|                 | ion Folder<br>xt to install to this folder, or click Change to install to a different folder. | と      |  |  |
| Þ               | Install Sharp Synappx Go Agent to:<br>C:\Program Files (x86)\Sharp\Synappx Go Agent\          |        |  |  |
|                 |                                                                                               |        |  |  |
| InstallShield - | < Back Next >                                                                                 | Cancel |  |  |

6. The installation process will begin; it could take up to several minutes to complete. When the InstallShield Wizard Completed screen appears, select **Finish**.

| 🖟 Sharp Synappx Go Agent - In | stallShield Wizard                                                                                                    | × |
|-------------------------------|----------------------------------------------------------------------------------------------------|---|
|                               | InstallShield Wizard Completed<br>The InstallShield Wizard has successfully installed Sharp<br>Synappx Go Agent. Click Finish to exit the wizard. |   |
|                               | < Back Finish Cancel                                                                                                    |   |

The Synappx Go display agent will automatically connect to the Synappx Go cloud hosted on

| 🙀 Sharp Sy      | nappx Go Agent - InstallShie                                    | ld Wizard        | _                |        | ×    |
|-----------------|-----------------------------------------------------------------|------------------|------------------|--------|------|
| -               | Sharp Synappx Go Agent<br>ram features you selected are         | being installed. |                  | Š      |      |
|                 | Please wait while the InstallS<br>This may take several minutes |                  | Sharp Synappx Go | Agent. |      |
|                 | Status:                                                         |                  |                  |        |      |
|                 |                                                                 |                  |                  |        |      |
|                 |                                                                 |                  |                  |        |      |
|                 |                                                                 |                  |                  |        |      |
| InstallShield – |                                                                 |                  |                  |        |      |
|                 |                                                                 | < Back           | Next >           | Cance  | el 🛛 |

Microsoft Azure and complete the agent provisioning, including the use of X.509 certificates. The display is now ready to be assigned to a workspace on the Admin Portal.

# System: Agent Updates, Admin Log, System Log, Check In Log (Optional during Setup)

The Admin Portal **System** page has four options: **Agent Updates**, **Admin Log**, **System Log**, and **Check In Log**.

### Logs

The Synappx Admin Portal provides event data to assist with identifying and resolving issues.

### **Admin Log**

Since multiple administrators can configure and manage the system, the admin log provides a record of administrator actions on the Admin Portal.

If both Synappx Go and Synappx Meeting are licensed, system logs for both services are available on this page.

- 1. To filter log events, select the button to select and deselect services. (Teal buttons are selected, and white buttons are deselected.)
- 2. To export all logs, enter a start and end date and select **Export.** A CSV file will download automatically.
- 3. Select **OK**.

| dmin Log                                   |                                  |              |                          |                                     |          |
|--------------------------------------------|----------------------------------|--------------|--------------------------|-------------------------------------|----------|
| 🖋 Synappx Meeting                          | 🛐 Synappx Go                     | Cho          | cose Start date          | <ul> <li>Choose End date</li> </ul> | - Export |
|                                            |                                  |              |                          |                                     |          |
| iew<br>II Users                            | •                                |              |                          |                                     | C        |
| Log Date ↓                                 | User Name                        | Service Name | Category                 | Action                              |          |
|                                            |                                  |              |                          |                                     |          |
| 07/24/2020 04:09 PM                        | Jane Doe                         |              | Login                    | Login                               |          |
| 07/24/2020 04:09 PM<br>07/24/2020 01:45 PM |                                  |              |                          |                                     |          |
|                                            | Jane Doe                         | Go           | Login                    | Login                               |          |
| 07/24/2020 01:45 PM                        | Jane Doe<br>John Doe             |              | Login<br>Login           | Login<br>Login                      |          |
| 07/24/2020 01:45 PM<br>07/23/2020 07:13 PM | Jane Doe<br>John Doe<br>John Doe | Go           | Login<br>Login<br>Logout | Login<br>Login<br>Logout            |          |

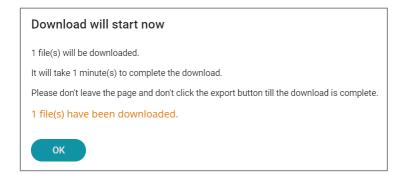

# **Check In Log**

Check-in logs help admins track employees' touch points in the workplace.

**Note**: Synappx Go tags must be configured to capture user check-in events (see <u>Step 5</u>: <u>Associate NFC Tags</u>).

- 1. Enter a start and end date and select **Export.** A CSV file will download automatically.
- 2. Select OK.

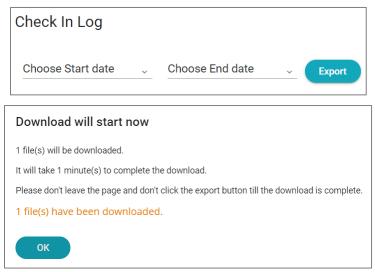

The CSV file contains information on users who have tapped check-in, MFP, or display NFC tags. Log data includes user name, user ID (email address), date and time, workspace location, action, and MFP or display agent IP address (if applicable).

# System Log

If an MFP or display agent is unable to complete configuration with the Synappx cloud or if subsequent agent or mobile error conditions occur, information on those events can be found in the system log. Logs for successfully installed and configured individual agents can also be found by selecting the **Log** link for each agent (see <u>Summary of Devices and Agents</u>).

If both Synappx Go and Synappx Meeting are licensed, system logs for both services are available on this page.

- 1. To filter system log events, select the button to select and deselect services. (Teal buttons are selected, and white buttons are deselected.)
- 2. To export all system logs, enter a start and end date and select **Export.** A CSV file will download automatically.
- 3. Select **OK**.

| stem Log               |                        |                  |                 |                                                                  |
|------------------------|------------------------|------------------|-----------------|------------------------------------------------------------------|
| Synappx Meeting        | 🚡 Synappx Go 🚺 🗴 Ad    | min Portal Choos | se Start date ~ | Choose End date Expor                                            |
| ew<br>I Users / Agents | -                      |                  |                 |                                                                  |
| Log Date ↓             | User Name / Agent Name | Application 1    | Category        | Error                                                            |
| 07/23/2020 01:00 PM    | John Doe               | Synappx Go Agent | Job             | Failure to remove agent during<br>uninstall. (S101)              |
| 07/20/2020 02:23 PM    | Brock Lee              | Admin Portal     | Login           | Failed to Login                                                  |
| 07/17/2020 01:20 PM    | John Doe               | Synappx Go Agent | Discovery       | Agent communication failed. Start/stop<br>agent services. (C125) |
| 07/17/2020 01:19 PM    | John Doe               | Admin Portal     | Job             | Failure to remove agent. (S109)                                  |
| 07/17/2020 01:19 PM    | Brock Lee              | Admin Portal     | Job             | Failure to remove agent. (S109)                                  |
| 07/15/2020 01:26 PM    | John Doe               | Synappx Go Agent | Job             | Failure to remove agent during<br>uninstall. (S101)              |
|                        |                        |                  |                 |                                                                  |

| Download will start now                                                                      |
|----------------------------------------------------------------------------------------------|
| 1 file(s) will be downloaded.                                                                |
| It will take 1 minute(s) to complete the download.                                           |
| Please don't leave the page and don't click the export button till the download is complete. |
| 1 file(s) have been downloaded.                                                              |
| ОК                                                                                           |

Each Synappx Go system log entry on this page and on the individual agent log pages have an error code (e.g. C102) at the end of the message. This provides more detailed information on the log entry. Contact your Sharp service provider for details.

# **Update Agents**

**Agent Updates** displays an overview of all agent version numbers, including new versions available or recommended for installation and the option to set an update policy.

|         |                      |            |             |                                   | Update Now Update Po |
|---------|----------------------|------------|-------------|-----------------------------------|----------------------|
| Туре    | Agent PC/Server Name | IP Address | Version     | Update Policy                     | Last Updated         |
| MFP     | User1-PC             | 192.0.1.2  | 2.0.1024.0  | Auto [Any Day after 02:00<br>AM ] | 3/18/2020 11:05 AM   |
| Display | User2-PC             | 192.0.1.3  | 1.4.433.0 🔴 | Manual [ New version available ]  | Prior to v2.0        |
| MFP     | User3-PC             | 192.0.1.4  | 1.4.438.0 🔴 | Auto [Any Day after 01:00<br>AM ] | Prior to v2.0        |

Synappx Go MFP agents with versions 1.3.323 and later and display agents with version 1.3.322.0 and later update automatically by default. The **Version** column shows the version number of each agent. Colored circles represent older versions that require updates.

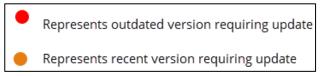

The **Last Updated** column shows the day and time of the last successful update. If an agent was updated before version 2.0, the entry for that agent shows **Prior to v2.0**.

### **Update Policy**

Admins have options to customize the agent update policy by selecting an agent and the **Update Policy** button.

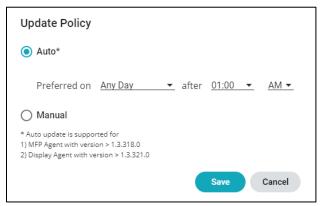

- Set a preferred day and time for automatic updates (Default is any day after 1:00 A.M.)
- Select **Manual** to disable automatic updates

### Manually Update Agents Released before Version 1.3

- 1. From the **Downloads** page, <u>download the agent again</u>.
- 2. A pop-up box will display a prompt to upgrade the agent. Select **Yes**.

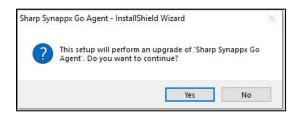

- 3. Follow the **InstallShield Wizard** instructions.
- 4. If the Synappx service is running, a window will prompt the admin to stop the service to continue the upgrade installation. Select **Automatically close and attempt to restart applications**. Then select **OK**.

| Files in Use                                                                                                    | 2           |
|----------------------------------------------------------------------------------------------------|-------------|
| Some files that need to be updated are currently in use.                                                             |             |
| The following applications are using files that need to be updated by                                                | this setup. |
| Sharp Synappx Go Agent Service                                                                                       |             |
|                                                                                                    |             |
|                                                                                                    |             |
|                                                                                                    |             |
|                                                                                                    |             |
|                                                                                                    |             |
|                                                                                                    |             |
|                                                                                                    |             |
| Automatically close and attempt to restart applications.                                                             |             |
| Automatically close and attempt to restart applications.     Do not close applications. (A reboot will be required.) |             |
|                                                                                                    |             |

5. Repeat this procedure for both agents if applicable.

# Step 5: Add Workspaces

Г

Workspaces can be meeting rooms, huddle rooms, individual offices, or common areas where MFPs or displays are located—wherever collaboration happens. Create or import workspaces from Microsoft 365 or Google Workspace on the Synappx Go Admin Portal **Workspaces** page.

|           |                           | Workspace location | Type of device associated with workspaces | Add Works                         |
|-----------|---------------------------|--------------------|-------------------------------------------|-----------------------------------|
|           |                           |                    |                                           | 🛔 John S                          |
| Workspa   | ces                       |                    |                                           | 5 (                               |
| Search Wo | orkspace                  |                    |                                           | Remove Workspace Devices & Agents |
|           | Workspace                 | 2 Location         | 3 Devices                                 | 4 Email                           |
|           | Conf Rm - 1W SOHO         | Montvale           | 6 🕀                                       | Rm1WSOH0@ email.com               |
|           | Conf Rm - 1W CBGB         | Montvale           |                                           | ConfRm1WCBGB@ email.com           |
|           | Conf Rm - West Main       |                    | 6 🕀                                       | Manual                            |
|           | Conf Rm - 1E Nara         | Montvale           |                                           | Rm1ENARA@ email.com               |
|           | Conf Rm - 1E Hyakuman Kai | Montvale           | <u>6</u>                                  | Rm1EKal@ email.com                |

To add a workspace from your directory, select (+).

| Workspa  | aces      |          |         |                                   |     |
|----------|-----------|----------|---------|-----------------------------------|-----|
| Search W | orkspace  |          |         | Remove Workspace Devices & Agents | + 🙆 |
|          | Workspace | Location | Devices | Email                             |     |

From the **Add Workspace** window, you can import workspaces from Microsoft 365 or Google Workspace or add workspaces manually.

# Import Workspaces

Image shows Microsoft 365 as an example.

**Note:** Characters may be case sensitive.

1. Type a few characters in the **Workspace Name** box. Microsoft 365 or Google workspaces will appear. Select the workspace(s) to import. When finished, select **Save**.

| Add Workspace             |                                                                               |
|---------------------------|-------------------------------------------------------------------------------|
| Import from Office365     | Groups                                                                        |
|                           | o 999 workspaces. Continue entering the<br>pace you want appears in the list. |
| Workspace Name(*)<br>Conf | have you main appears in one exe                                              |
| Conf Rm - 1               | ^                                                                             |
| C Conf Rm - 2             |                                                                               |
| Conf Rm - 3               |                                                                               |
| Conf Rm - 4               |                                                                               |
| Conf Rm - 5               |                                                                               |
|                           | (*) Mandatory                                                                 |
| Save Cancel               |                                                                               |

2. To add workspace groups, first check the **Groups** box. Then follow step 1.

### Import Workspaces via CSV File

1. Select the Import Multiple Workspaces icon.

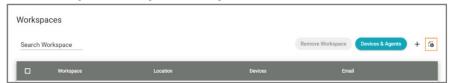

2. Follow the three-step process stated in the **Import of Multiple Workspaces** window. The CSV file has a maximum of 50 workspaces and 500KB.

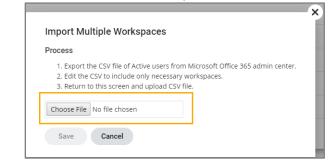

- 3. Select Choose File.
- 4. Choose your file and select **Open**. The selected .csv file must be a Microsoft Excel Comma Separated Values File.

| Organize * New folder                                                                                                    |          | × • •                                          |                                                                                                    |
|----------------------------------------------------------------------------------------------------|----------|------------------------------------------------|----------------------------------------------------------------------------------------------------|
| Counters     Counters     Counters     Counters     Counters     Counters     Counters     Counters     Counters     Counters     Counters     Counters     Counters     Munic     Munic     Monters     Munic     Monters     Munic     Munic | SA,Modie | Arrange by: Folder *                           | Microsoft Excel Comma Sep ▼ Manu<br>Microsoft Excel Comma Separated Values File (*.csv)<br>All Files (*.*)<br>Manu |
| File name: MontvaleQALcsv                                                                                                    |          | Microsoft Excel Comma Sep      Open     Cancel |                                                                                                    |

5. The file will attach in the **Import Multiple Workspaces** window. Select **Save**.

# **Manual Input**

Image shows Microsoft 365 as an example.

1. Select Manual Input.

| The dropdown list can show up to 999 workspaces. Continue entering th<br>Workspace name until the workspace you want appears in the list.<br>Workspace Name(*)<br>Manual Input<br>Workspace Name(*)<br>Main Boardroom | ) Import from Office365 | Groups |
|----------------------------------------------------------------------------------------------------|-------------------------|--------|
| Manual Input Workspace Name(*)                                                                                                    |                         |        |
|                                                                                                    | Workspace Name(*)       |        |
|                                                                                                    |                         |        |
| Location<br>Headquarters                                                                                                    | Workspace Name(*)       |        |

- 2. Type the workspace name in the respective field. Type a location if desired.
- 3. Select **Save**.
- 4. Repeat to add more workspaces.

# Edit Workspace Name (Optional)

- 1. Select the workspace.
- 2. Select **Edit**.

| Worksp        | ace : Conf Rm Edit                     |                          |            |                              | ● MFP ○ Disp   | olay |
|---------------|----------------------------------------|--------------------------|------------|------------------------------|----------------|------|
| Location:     |                                        |                          |            |                              |                |      |
| email: Conf-r | oom@company.org                        |                          |            |                              |                |      |
| Note:         |                                        |                          |            |                              |                |      |
| MFPs (Mult    | iple Devices Per Agent)                |                          |            |                              | Add MFPs Remo  | ve   |
|               | Agent PC/Server Name                   | Agent ID                 | Device     | NFC Tag ID                   | NFC Tag Action |      |
|               | username-pc                            | vmware-42252e27f74abb7f- | 🗂 MX-3070N | c297661a-c9f7-4d9c-8978-9194 | ScanPrint      |      |
|               |                                        |                          |            |                              |                |      |
| * Use Syna    | ppx Go Mobile App to set up NFC tag II | )                        |            |                              | ок             |      |

3. The **Workspace information** box will pop up for editing.

| Workspace name (*) |               |
|--------------------|---------------|
| Conf Rm            |               |
|                    |               |
| Location           |               |
|                    |               |
| Note               |               |
|                    |               |
|                    |               |
|                    | (*) Mandatory |

4. Select **OK** when finished.

# Step 6: Associate Devices to Workspaces

### **Associate MFPs to Workspaces**

1. Start by selecting a workspace from the list.

| Workspaces |                 |          |         |                                     |  |
|------------|-----------------|----------|---------|-------------------------------------|--|
| Search \   | Workspace       |          |         | Remove Workspace Devices & Agents + |  |
|            | Workspace       | Location | Devices | Email                               |  |
|            | Conf Rm A       |          | 6 🖫     | ConfRmA@email.com                   |  |
|            | Conf Rm B       |          |         | ConfRmB@email.com                   |  |
|            | Conf Rm C       | Irvine   | R       | ConfRmC@email.com                   |  |
|            | Atrium          |          |         | Atrium@email.com                    |  |
|            | Showcase Center |          | 6       | ShowcaseCenter@email.com            |  |

2. The Workspace Configuration window will appear. Select Add MFPs.

| Workspace: Conference Room A<br>Location:<br>Email: Manual |          |         | Edit       | ● MFP ○ Display | O Check In |
|------------------------------------------------------------|----------|---------|------------|-----------------|------------|
| Note:                                                      |          |         |            |                 |            |
| MFPs (Multiple Devices Per Agent)                          |          |         |            | Add MFPs        | Remove     |
| Agent PC/Server Name                                       | Agent ID | Device  | NFC Tag ID | NFC Tag Action  |            |
|                                                            |          | No MFPs |            |                 |            |
|                                                            |          |         |            |                 |            |
| * Use Synappx Go Mobile App to set up NFC tag ID           |          |         |            |                 | ок         |

**Note:** An MFP can only be assigned to one workspace at a time (i.e., it will not show in the available MFP list after being assigned until removed from the other workspace).

3. Select the desired MFP model(s) to assign and select **OK**.

| elect MFPs to Associate With This Workspace |           |           |           |               |
|---------------------------------------------|-----------|-----------|-----------|---------------|
|                                             | MFP Agent | MFP Model | Serial No | IP Address    |
| <b>~</b>                                    | MFP A     | MX-M565N  | #1111111  | 192.168.100.1 |
|                                             | MFP B     | MX-5070V  | #22222222 | 192.168.100.2 |
|                                             | MFP C     | MX-C301W  | #3333333  | 192.168.100.3 |
|                                             | MFP D     | MX-C301W  | #4444444  | 192.168.100.4 |
|                                             | MFP E     | MX-C301W  | #5555555  | 192.168.100.5 |

4. Your workspace will now list the associated MFP(s) under the **Device** column. A reminder to set up the NFC tag will appear. Select **OK**.

| Workspace: Co<br>Location:<br>Email: Manual<br>Note: | onference Room A               |          |                           | Edit                  | MFP O Display O Check In |
|------------------------------------------------------|--------------------------------|----------|---------------------------|-----------------------|--------------------------|
|                                                      | e Devices Per Agent)           |          |                           |                       | Add MFPs Remove          |
| D                                                    | Agent PC/Server Name           | Agent ID | Device                    | NFC Tag ID            | NFC Tag Action           |
|                                                      | MEP A                          | D123456  | MX-M565N<br>192.168.100.1 | Use mobile app to set |                          |
| * Use Synapp                                         | ox Go Mobile App to set up NFC | tag ID   |                           |                       | OK                       |

Version 2.6 | February 2021

#### Associate Display to a Workspace

1. Start by selecting workspaces from the list.

| Vorksp   | aces            |          |              |                                     |  |  |  |
|----------|-----------------|----------|--------------|-------------------------------------|--|--|--|
| Search V | Norkspace       |          |              | Remove Workspace Devices & Agents + |  |  |  |
|          | Workspace       | Location | Devices      | Email                               |  |  |  |
|          | Conf Rm A       |          | 6 🕀          | ConfRmA@email.com                   |  |  |  |
|          | Conf Rm B       |          |              | ConfRmB@email.com                   |  |  |  |
|          | Conf Rm C       | Irvine   | <del>R</del> | ConfRmC@email.com                   |  |  |  |
|          | Atrium          |          |              | Atrium@email.com                    |  |  |  |
|          | Showcase Center |          | 6            | ShowcaseCenter@email.com            |  |  |  |

2. The Workspace Configuration window will appear. Select Add Displays.

| Workspace: Conference Room A<br>Location:<br>Email: Manual<br>Note: |        |                     | Edit O M   | FP 💿 Display 🔵 Check In |
|---------------------------------------------------------------------|--------|---------------------|------------|-------------------------|
| Displays (Single Device Per Agent)                                  |        |                     |            | Add Displays Remove     |
| Agent PC/Server Name Agent ID                                       | Device | Display Information | NFC Tag ID | NFC Tag Action          |
|                                                                     | No     | Displays            |            |                         |
|                                                                     |        |                     |            |                         |
| * Use Synappx Go Mobile App to set up NFC tag ID                    |        |                     |            | ок                      |

**Note:** A display can only be assigned to one workspace at a time (i.e., it will not show in the available display list after being assigned until removed from the other workspace).

3. Select the desired displays to assign and select **OK.** 

| Select Display Agent to Associate With This Workspace |                    |                  |           |  |  |  |  |  |
|-------------------------------------------------------|--------------------|------------------|-----------|--|--|--|--|--|
| D                                                     | Display Agent      | Agent ID         | Device    |  |  |  |  |  |
|                                                       | Display Agent Name | d-20201461122317 | 开 Display |  |  |  |  |  |
| Note: One                                             | OK Cancel          |                  |           |  |  |  |  |  |

4. Your workspace will now list the associated display agent under the **Device** column. A reminder to set up the NFC tag will appear. Select **OK**.

| Workspace: Conf Rm - A Edit O MEP O Display O Check |                                                         |          |             |            |                |  |  |  |  |  |
|-----------------------------------------------------|---------------------------------------------------------|----------|-------------|------------|----------------|--|--|--|--|--|
| Location:<br>Email: Cont<br>Note:                   | Email: ConfRmA@email.com                                |          |             |            |                |  |  |  |  |  |
| Displays (S                                         | Displays (Single Device Per Agent) Add Displays (Remove |          |             |            |                |  |  |  |  |  |
|                                                     | Agent PC/Server Name                                    | Agent ID | Device      | NFC Tag ID | NFC Tag Action |  |  |  |  |  |
|                                                     |                                                         |          | No Displays |            |                |  |  |  |  |  |
| * Use Syna                                          | * Use Synappx Go Mobile App to set up NFC tag ID        |          |             |            |                |  |  |  |  |  |

#### Workspace Check In

An NFC tag can be configured for each workspace to capture check-ins. Users tap the tag to indicate their location. Selecting the **Check In** button on the workspace page displays the check-in tag information. See <u>Associate NFC Tags</u> for more information.

| ote:      |                             |                |       |
|-----------|-----------------------------|----------------|-------|
| igs (Sing | ile tag Per Workspace)      |                | Remov |
|           | NFC Tag ID                  | NFC Tag Action |       |
|           | cdf456sjgsdd5fjeius6935sd35 | Check In       |       |

After a check-in tag is configured for a workspace, the check-in icon  $\bigcirc$  will display on the **Workspaces** page in the **Location** column.

# Summary of Devices and Agents—Management

From the **Workspaces** page, select **Devices & Agents** to access the **Summary of Devices and Agents**.

| Workspaces                                         |           |          |         |                   |  |  |  |  |  |
|----------------------------------------------------|-----------|----------|---------|-------------------|--|--|--|--|--|
| Search Workspace Remove Workspace Devices & Agents |           |          |         |                   |  |  |  |  |  |
|                                                    | Workspace | Location | Devices | Email             |  |  |  |  |  |
|                                                    | Conf Rm A |          | 6 🖫     | ConfRmA@email.com |  |  |  |  |  |
|                                                    | Conf Rm B |          |         | ConfRmB@email.com |  |  |  |  |  |
|                                                    | Conf Rm C | Irvine   | Д       | ConfRmC@email.com |  |  |  |  |  |

## MFP Summary of Devices and Agents

| mmary of Devices and Agents |                                       |                   |              |              | MFP O Display Show All Device |  |  |
|-----------------------------|---------------------------------------|-------------------|--------------|--------------|-------------------------------|--|--|
| Agent PC / Server           | Agent ID / IP Address                 | 3<br>Version      | 4<br>Updates | 5<br>Device  | 6<br>Workspace                |  |  |
| desktop-A<br>Find MFPs      | m-20205424<br>192.168.1.2<br>Log.     | <u>2.2.2222.0</u> |              | C No Devices | Office 1                      |  |  |
| desktop-B<br>Find MFPs      | m-20207651<br>192.168.1.3<br>Log. 🖂 🏠 | <u>1.4.432.0</u>  | •            | 1 Device     | Office 2                      |  |  |
|                             | Lazy.                                 |                   |              |              | Back                          |  |  |

|   |                         | MFP Summary of Devices and Agents                                                                                                    |
|---|-------------------------|----------------------------------------------------------------------------------------------------|
| 1 | Agent<br>PC/Server      | <ul> <li>Select the link to remove associated MFPs or the agent.         <ul> <li>If removing the agent, uninstall it from the PC or server using the normal Windows uninstall procedure to complete removal and avoid reconnection.</li> </ul> </li> <li>Select Find MFPs to access SNMP Configuration and initiate MFP discovery.</li> </ul>                                                                                                    |
| 2 | Agent ID/<br>IP Address | <ul> <li>Select the Log link to view the system log for error or status messages</li> <li>Each system log entry has an error code (e.g. C102) at the end of the message, which provides more detailed information on the log entry. Contact your Sharp service provider for details.</li> <li>A gray agent ID indicates the agent has not been used for 14 days or longer.</li> <li>A red triangle next to the agent ID indicates an agent error (e.g. agent is disconnected) that needs to be addressed.</li> <li>Select the envelope icon to aquire the agent log files from the agent PC or server and email a link to the files to up to five email addresses. The log file will upload to the Synappx cloud and the link will be added to the email after selecting Send. The log link will remain active for seven days.</li> </ul> |
| 3 | Version                 | Select the agent version number to go to <b>Agent Update</b> page.                                                                                                    |
| 4 | Updates                 | <ul><li>An orange dot indicates a recent agent version that requiring update.</li><li>A red dot indicates an outdated agent version requiring update.</li></ul>                                                                                                    |
| 5 | Device                  | <ul> <li>Select the device view details.</li> <li>Select Show All Devices to view all associated and unassigned MFPs.</li> </ul>                                                                                                    |
| 6 | Workspace               | Select a workspace to view associated devices.                                                                                                    |

## **Display Summary of Devices and Agents**

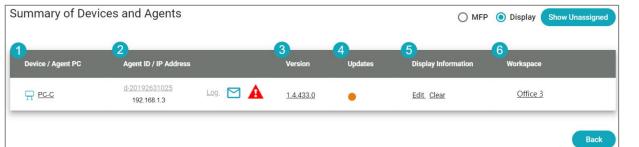

|   |                         | Display Summary of Devices and Agents                                                                                                    |
|---|-------------------------|----------------------------------------------------------------------------------------------------|
| 1 | Device/<br>Agent PC     | • Select the link to <u>remove the display agent</u> .                                                                                                    |
| 2 | Agent ID/ IP<br>Address | <ul> <li>Select the Log link to view the system log for error or status messages</li> <li>Each system log entry has an error code (e.g. C102) at the end of the message, which provides more detailed information on the log entry. Contact your Sharp service provider for details.</li> <li>A gray agent ID indicates the agent has not been used for 14 days or longer.</li> <li>A red triangle next to the agent ID indicates an agent error (e.g. agent is disconnected) that needs to be addressed.</li> <li>Select the envelope icon to to aquire the agent log files from the agent PC or server and email a link to the files to up to five email addresses. The log file will upload to the Synappx cloud and the link will be added to the email after selecting Send. The log link will remain active for seven days.</li> </ul> |
| 3 | Version                 | Select the agent version number to go to <b>Agent Update</b> page.                                                                                                    |
| 4 | Updates                 | <ul> <li>An orange dot indicates a recent agent version that requiring update.</li> <li>A red dot indicates an outdated agent version requiring update.</li> </ul>                                                                                                    |
| 5 | Display<br>Information  | <ul> <li>Select Configure to set up and manage display automatc input switching. Edit and Clear are shown after configuration.</li> <li>Select Show Unassigned to view display agents not associated with workspaces.</li> </ul>                                                                                                    |
| 6 | Workspace               | Select a workspace to view associated devices.                                                                                                    |

#### **Remove Display Agent**

1. Select the device/agent PC name. A dialog box will confirm agent removal.

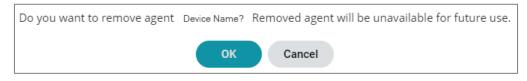

- 2. Select **OK**. The **Summary of Devices and Agents** page will refresh and the agent will be removed.
- 3. Uninstall the display agent from the PC using the normal Windows uninstall procedure. This completes agent removal and avoids reconnection.

If an agent in the cloud is not removed during uninstallation, there may be more than one agent with that name and IP address in the Admin Portal. If this occurs, manually remove the uninstalled agent from the Admin Portal **Devices and Agents** page.

#### **Display Information Settings (Required for Automatic Input Switching)**

To support automatic input switching, each display must be configured on the Display Information page. This is not a required feature but can save users time before sharing files to displays (e.g. users may not know the display PC input or cannot find the remote). For more information, go to <u>Appendix B: Synappx<sup>™</sup> Go Automatic Input Switch</u>.

# Step 7: Associate NFC Tags

Once you have assigned MFPs or displays to a workspace, use the Synappx Go app to associate NFC tags with MFPs, displays, check-in locations, and assigned workspaces.

#### iOS

1. Download Synappx Go from the Apple<sup>®</sup> App store.

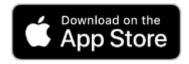

#### Android

1. Download Synappx Go from the Google Play<sup>™</sup> store.

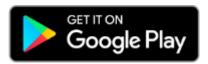

**Note:** The sign-in information only needs to be entered the first time you sign in to the app unless you change your password, log out or do not use the app for 30 days.

 Open the Synappx Go app. When prompted, enter your Microsoft 365 or Google Workspace credentials and accept the permissions request.

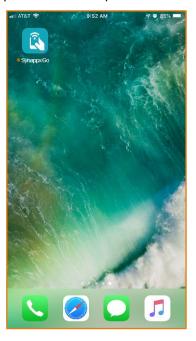

 Open the Synappx Go app. When prompted, enter your Microsoft 365 or Google Workspace credentials and accept the permissions request.

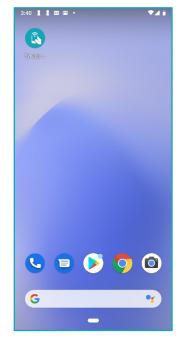

**Note:** When an MFP or display associated with a workspace needs to be set up, a appear. You can sort by workspace name or by workspaces requiring NFC tag setup. Check-in can be configured for any workspace. 3. The **Select Workspace** screen will appear. All configured workspaces will display. Select a workspace.

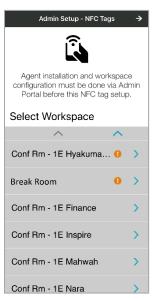

4. A list of devices and a check-in option will appear below the workspace. Select a device or select **Check In**.

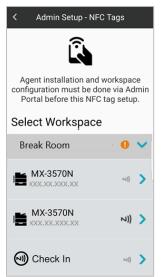

**Note:** A smaller light gray NFC image indicates the device does not yet have an associated NFC tag. A darker gray, larger icon indicates a tag has been associated.

5. Confirm the workspace and device information is correct. Then, tap a new NFC tag to associate the tag with the MFP, display, or check-in location.

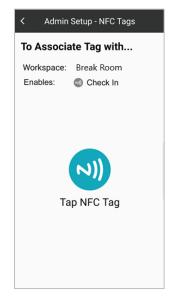

6. You will see a notification upon successfully associating the device or check-in tag. Repeat for all other devices and workspaces.

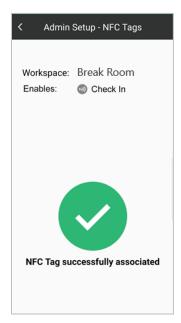

#### Notes:

- A black dot next to the workspace name on the app indicates a check-in tag has been configured.
- After configuration, the NFC tag ID for each configured device will automatically appear on the Synappx Go Admin Portal workspaces page.

NFC tag settings can be changed on the mobile app by going to **Settings** > **NFC Tag**.

# Step 8: Add Users and Allocate Licenses

The Admin Portal users page allows you to manage the users in your organization who access Synappx Go features on the mobile application.

|                     | of user name)    | Number of assigned licenses | Number of unassigned licenses | s Total available licenses                  |
|---------------------|------------------|-----------------------------|-------------------------------|---------------------------------------------|
|                     | 3                | 4                           | 5                             | a john Sini                                 |
| sers                | 14 Total User(s) | 14 Active License(s)        | 46 Inactive License(s)        | 60 Total License(s)                         |
| View<br>A <b>ll</b> | Search Users     |                             |                               | Assign License Remove License Remove User + |
| •                   | License          | User Name                   |                               | Email                                       |
|                     | Active           | Ames, Howie                 |                               | amesh@email.com                             |
|                     | Active           | Withall, Sharon             |                               | withalls@email.com                          |
|                     | Active           | Carey, Don                  |                               | careyd@email.com                            |
| -                   | Active           | Ling, Yolanda               |                               | lingv@email.com                             |
|                     | Active           | McCann, Brock               |                               | mcannb@email.com                            |
|                     | Active           |                             |                               |                                             |

- Assign and remove licenses to and from users on this page.
- Add administrators from the **Admin Settings** page (optional during initial setup but recommended).

Synappx admins can add any user within Azure AD or Google Workspace (if the Google Workspace account permits). If there are multiple Synappx tenants within the same Azure AD, each domain can only be associated with one account at a time.

#### Add Users

Images show Microsoft 365 as an example.

1. Go to the **Users** page and select (+).

| Users       |         | 13 Total User(s) | 12 Active License(s) | 38 Inactive License(s) |                | 50 Total License(s | ;)          |   |   |
|-------------|---------|------------------|----------------------|------------------------|----------------|--------------------|-------------|---|---|
| View<br>All | •       | Search Users     |                      |                        | Assign License | Remove License     | Remove User | + | 6 |
|             | License |                  | User Name            |                        | Email          |                    |             |   |   |

2. Type a few characters in the **User Name** field. Microsoft 365 or Google Workspace users will populate. Select from the list shown. Then select **Save**.

| User Name                                                                                                    |            |
|----------------------------------------------------------------------------------------------------|------------|
| Add User                                                                                                    |            |
| Import from Office365                                                                                           |            |
|                                                                                                    | Groups     |
| The dropdown list can show up to 999 users. Continue entering name until the user you want appears in the list. | g the User |
| User Name(*)                                                                                                    |            |
| Tho                                                                                                    |            |
| Thomas. John                                                                                                    |            |
| Thomas, Leona                                                                                                   |            |
| Thomas, Marcus                                                                                                  |            |

3. Groups of users may be added using the same procedure by first checking the **Groups** box. Repeat until all desired users are added.

Users appear as inactive on the **Users** page.

| Users       |          | 13 Total User(s) | 12 Active License(s) | 38 Inactive License(s) | 50 Total License(s)                         |      |
|-------------|----------|------------------|----------------------|------------------------|---------------------------------------------|------|
| View<br>All | ✓ Se     | earch Users      |                      |                        | Assign License Remove License Remove User + | - Co |
|             | License  |                  | User Name            |                        | Email                                       |      |
|             | Active   |                  | Cook, John           |                        | cookj@email.com                             |      |
|             | Active   |                  | Dale, Christopher    |                        | daleo@email.com                             |      |
|             | Active   |                  | Ender, Gloria        |                        | enderg@email.com                            |      |
|             | Active   |                  | Sanchez, Johana      |                        | sanchezj@email.com                          |      |
|             | Active   |                  | Moore, Gilbert       |                        | mooreg@email.com                            |      |
|             | Active   |                  | Wong, William        |                        | wongw@email.com                             |      |
|             | Active   |                  | Rogers, Bradley      |                        | rogersb@email.com                           |      |
|             | Active   |                  | Cooper, Roy          |                        | cooperr@email.com                           |      |
|             | Active   |                  | Harris, Arlene       |                        | harrisa@email.com                           |      |
|             | Active   |                  | Gomez, Leonardo      |                        | gomezi@email.com                            |      |
|             | Active   |                  | Mitchell, Michelle   |                        | mitchellm@email.com                         |      |
|             | Active   |                  | Nakayama, Daisuke    |                        | nakayamad@email.com                         |      |
|             | Inactive |                  | Thomas, John         |                        | thomasj@email.com                           |      |

#### Import Users via CSV File

Images show Microsoft 365 as an example.

1. Select the Add Multi-Users icon.

| Users       | 13 Total User(s) | 12 Active License(s) | 38 Inactive License(s) |                | 50 Total License(s | )           |     |
|-------------|------------------|----------------------|------------------------|----------------|--------------------|-------------|-----|
| View<br>All | Search Users     |                      |                        | Assign License | Remove License     | Remove User | + 🐻 |
|             | License          | User Name            |                        | Email          |                    |             |     |

2. The **Import of Multi-Users** window will appear. Follow the **Process** guidelines. The file has a maximum of 50 users and 500KB.

| Process                                                                                                    |  |
|----------------------------------------------------------------------------------------------------|--|
| <ol> <li>Export the CSV file of Ac</li> <li>Edit the CSV to include of</li> <li>Return to this screen an</li> </ol> |  |
| Choose File No file chosen                                                                                          |  |

Note: The selected file must be a Microsoft Excel Comma Separated Values File.

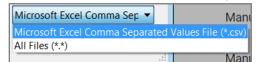

3. Select **Choose File.** Choose the .csv file from the document library. Then select **Open**.

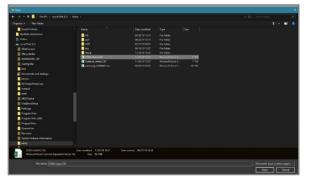

4. The uploaded file will appear in the **Process** pop-up window. Select **Save**. Users in the .csv file will be added to the **Users** list on the **Users** page.

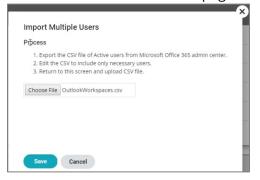

#### **Assign Licenses**

From the **Users** page, check the box(es) of the user(s) to license and select **Assign License**.

| Users       | 11 Total User(s) | 9 Active License(s) | 41 Inactive License(s) | 50 Total License(s)    | Ç             |
|-------------|------------------|---------------------|------------------------|------------------------|---------------|
| View<br>All | ✓ Search         | Users Q             | Assign Lice            | nse Remove License Rem | nove User 🕂 🔂 |
| D           | License          | User N              | Name 🗸                 | Email                  |               |
|             | Active           | Wong                | g, William             | wongw@email.com        |               |
|             | Inactive         | Thom                | nas, John              | thomasj@email.com      |               |

License status will change to **Active**. Newly licensed users will receive automatic notification emails with instructions to download and set up the Synappx Go mobile app. Print release driver instructions need to be provided to licensed users (see Step 9: Configure Print Release Driver and Share with users).

| Users       | 11 Total User(s) | 11 Active License(s) | 39 Inactive License(s) | 50 Total License(s) |             | ¢    |
|-------------|------------------|----------------------|------------------------|---------------------|-------------|------|
| View<br>All | ✓ Search         | Users Q              | Assign License         | Remove License      | Remove User | + Co |
|             | License          | User N               | ame 🗸                  | Email               |             |      |
|             | Active           | Wong, <sup>1</sup>   | William                | wongw@email.con     | n           |      |
|             | Active           | Thoma                | s, John                | thomasj@email.cor   | n           |      |

# Step 9: Configure Print Release Driver and Share with Users

To enable print release on the Synappx Go app, the network administrator or user must configure a print driver.

Follow the steps below to install the Sharp universal print driver (or the respective MFP driver) on your network PC. The Sharp UD3 is the recommended driver for print release.

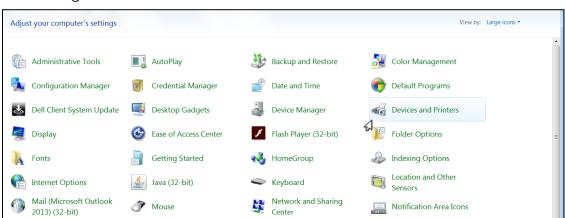

1. Navigate to the **Control Panel** and select **Devices and Printers**.

2. Right click on the printer driver. Select **Printer Properties**.

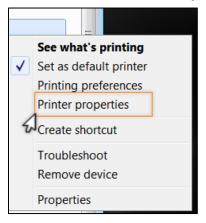

3. Select the **Ports** tab. Then select **Configure Port**.

| IP Port<br>IP Port<br>IP Port p031<br>IP Port p032<br>Delete Port Configure Port                                                                                                    | 0.0.0.0         Standard TCP/IP Port           19200         Standard TCP/IP Port           19200         Standard TCP/IP Port           19200         Standard TCP/IP Port           19200         Standard TCP/IP Port           19200         Standard TCP/IP Port           19200         Standard TCP/IP Port           19200         Standard TCP/IP Port           19200         Standard TCP/IP Port           19200         Standard TCP/IP Port           19200         Standard TCP/IP Port |
|----------------------------------------------------------------------------------------------------|----------------------------------------------------------------------------------------------------|
| IP Port<br>IP Port<br>IP Port p031<br>IP Port p032<br>Delete Port Configure Port                                                                                                    | I 92:00       Standard TCP/IP Port         I 92:00       Standard TCP/IP Port         I 92:00       Standard TCP/IP Port         I 92:00       Standard TCP/IP Port         I 92:00       Standard TCP/IP Port         I 92:00       Standard TCP/IP Port         I 92:00       Standard TCP/IP Port         I 92:00       Standard TCP/IP Port         I 92:00       Standard TCP/IP Port         P033       v                                                                                        |
| IP Port IP Port IP Port IP Port P031 IP Port P032 IP Port P033 V IP Port P033 V IP Port P033 V IP Port P033 V IP Port P033 V IP Port P034 V IP Port P035 V IP Port P035 V I |                                                                                                    |
| IP Port<br>IP Port P031<br>IP Port P032<br>Delete Port Configure Port                                                                                                    | 192.00         Standard TCP/IP Port           192.00         Standard TCP/IP Port           192.00         Standard TCP/IP Port           192.00         Standard TCP/IP Port           192.00         Standard TCP/IP Port           192.00         Standard TCP/IP Port           192.00         Standard TCP/IP Port           PO33         V                                                                                                    |
| IP Port p031<br>IP Port P032<br>Delete Port Configure Port                                                                                                    | □         192.00 Standard TCP/IP Port         p031           □         192.00 Standard TCP/IP Port         P032           □         192.00 Standard TCP/IP Port         P033           Add Port         Delete Port         Configure Port                                                                                                    |
| IP Port P032<br>IP Port P033<br>Delete Port Configure Port                                                                                                    | ☐ 192.00     Standard TCP/IP Port     P032       ☑ 192.00     Standard TCP/IP Port     P033       Add Port     Delete Port     Configure Port                                                                                                    |
| IP Port P033 v<br>Delete Port Configure Port                                                                                                    | I 12 00     Standard TCP/IP Port     P033     v       Add Port     Delete Port     Configure Port                                                                                                    |
| Delete Port Configure Port                                                                                                    | Add Port Delete Port Configure Port                                                                                                    |
|                                                                                                    |                                                                                                    |
| rt -                                                                                                    |                                                                                                    |
|                                                                                                    | Lnable printer pooling                                                                                                    |
|                                                                                                    |                                                                                                    |
|                                                                                                    |                                                                                                    |
|                                                                                                    |                                                                                                    |
|                                                                                                    |                                                                                                    |
| rt                                                                                                    | Enable printer pooling                                                                                                    |

 Delete the current entry in the **Printer Name or IP Address** field and enter the address of the MFP agent. Both RAW (TCP port 9100) and Line Printer Remote (LPR) (TCP port 515) printing are supported. Ensure the PC firewall is configured to allow TCP traffic on the selected port. Then select **OK**.

| Port Name:               |        | 192.29.123.137 |
|--------------------------|--------|----------------|
| Printer Name or IP Addre | SS:    | 192.29.123.137 |
| Protocol                 | 4      | 1              |
| Raw                      |        | ◯ LPR          |
| Raw Settings             |        |                |
| Port Number:             | 9100   |                |
| LPR Settings             |        |                |
| Queue Name:              |        |                |
| LPR Byte Counting E      | nabled |                |
| SNMP Status Enable       | d      |                |
| Community Name:          | public |                |
| SNMP Device Index:       | 1      |                |
|                          |        |                |

**Note:** If the username can be determined automatically, proceed to step 7. If the username is not the same as the network credentials or if print jobs do not appear in a user's print queue when using Synappx Go, follow steps 5 and 6.

5. If the username is not the same as the network credentials, right click the selected MFP print driver and select **Printer Preferences**.

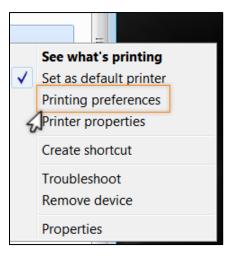

6. Select the **Job Handling** tab. Check the **User Name** box and enter the user email - prefix (e.g. GSmith). Select **OK** to save the setting for this driver.

| Printi | ng Pre | ferences      |      |          |              |   |              |                |        |                   |
|--------|--------|---------------|------|----------|--------------|---|--------------|----------------|--------|-------------------|
| <      | 1      | •             | Main |          | Paper Source | A | Finishing    | 12             | Layout | Job Handling      |
|        | Favo   | rites:        |      | _        |              |   |              |                |        |                   |
|        | Fac    | tory Defaults |      | •        | Save         |   |              |                |        | Defaults          |
|        | P      | int Release   |      |          |              |   | Authenticati | on:            |        |                   |
|        | Docu   | ment Filing:  |      |          |              |   | None         |                | •      |                   |
|        | Non    | e             |      | •        |              |   |              |                |        |                   |
|        |        |               |      |          |              |   | 🔽 User Na    | me             |        | Job Name          |
|        |        |               |      |          |              |   | GSmith       |                |        |                   |
|        |        |               |      |          |              |   | Auto Job     | Control Review | w      |                   |
|        |        |               |      |          |              |   |              |                |        |                   |
|        |        |               |      |          |              |   |              |                |        |                   |
| 0      | ▼ N    | otify Job End |      |          |              |   |              |                |        |                   |
|        |        |               |      | 6        |              |   |              |                |        |                   |
|        |        |               |      | ••••     |              |   |              |                |        |                   |
|        |        | 1             |      |          |              |   |              |                |        |                   |
|        |        |               |      | <u>I</u> |              |   |              |                |        |                   |
|        |        |               |      |          |              |   |              |                |        |                   |
|        |        |               |      |          |              |   |              |                | ОК     | Cancel Apply Help |

7. Through your normal driver distribution process, provide the configured Synappx Go print release driver to licensed users. Users will use the driver in normal print operations for Synappx Go print release jobs.

**Note:** If Synappx Go print jobs do not get to the MFP agent PC, see <u>Appendix A: Windows</u> <u>Defender Firewall Post-Installation Configuration</u>.

#### Synappx Go is now ready to use!

# Admin Settings (Optional)

#### Administrator Management

Admin users are administrators for the Synappx Admin Portal. Administrators manage key components such as workspaces, users, devices, and licenses. Administrators can also add and remove other administrators to and from the system. Additional admins do not require Azure administrator privileges. However, they need to be a member of the organization's Microsoft 365 or Google Workspace environment.

| Service                 | Page                    | Functions                                                | Admin | Support Admin |
|-------------------------|-------------------------|----------------------------------------------------------|-------|---------------|
|                         |                         | View workspace list                                      | Yes   | Yes           |
|                         |                         | Add workspace (manual)                                   | Yes   | No            |
|                         |                         | Add workspace (import from Office 365/ Google Workspace) | Yes   | No            |
|                         | Workspaces              | Add workspaces with Group                                | Yes   | No            |
|                         |                         | Add workspace (import CSV)                               |       | No            |
|                         |                         | Remove workspace                                         | Yes   | No            |
|                         |                         | Edit workspace                                           | Yes   | No            |
| C                       |                         | View admin user list                                     | Yes   | No            |
| Synappx<br>Admin Portal | Admin User              | Add/remove admin user                                    |       | No            |
| (Common)                |                         | Edit admin role                                          | Yes   | No            |
| (Common)                |                         | View supported domains list                              | Yes   | Yes           |
|                         | Domains<br>Subscription | Edit supported domain alias list                         |       | No            |
|                         |                         |                                                          |       | No            |
|                         |                         |                                                          |       | Yes           |
|                         | Doport                  | View report                                              | Yes   | No            |
|                         | Report                  | Export report                                            | Yes   | No            |
|                         | System Log              | View and export log                                      | Yes   | Yes           |
|                         | Admin Log               | View and export log                                      | Yes   | Yes           |
| C                       |                         | Register/remove device in workspace                      | Yes   | No            |
| Synappx                 | Workspaces              | View workspace details                                   | Yes   | Yes           |
| Meeting                 |                         | Assign/remove license                                    | Yes   | No            |
|                         |                         | View user list                                           | Yes   | Yes           |
|                         |                         | Add user (import from Office 365/Google Workspace)       | Yes   | Yes           |
|                         | User                    | Add users with Group                                     | Yes   | Yes           |
|                         |                         | Add user (import CSV)                                    | Yes   | No            |
|                         |                         | Assign/remove license                                    | Yes   | Yes           |
|                         |                         | Remove user                                              | Yes   | No            |
|                         | Markanaca               | Add MFP                                                  | Yes   | No            |
|                         | Workspace               | Add display                                              | Yes   | No            |
| Synappx Go              | Devices and             | View workspace details                                   | Yes   | Yes           |
|                         | Agents                  | Edit settings, re-discover, etc.                         | Yes   | No            |
|                         | Notifications           | View pages                                               | Yes   | Yes           |
|                         |                         | Edit notification email settings                         | Yes   | No            |
|                         | Downloads               | Download MFP agent                                       | Yes   | No            |
|                         | Downloads               | Download display agent                                   | Yes   | No            |
|                         | Agent Lindot-           | Update agent                                             | Yes   | No            |
|                         | Agent Update            | Update policy                                            | Yes   | No            |

Here is a list of features for full and support administrators.

#### **Add Administrators (Recommended)**

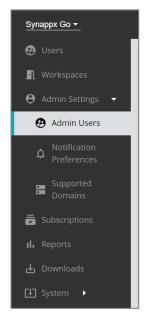

Full administrators can perform all functions on the Admin Portal after the primary admin accepts the initial permissions.

1. Go to **Admin Settings** on the Admin Portal. On the **Admin Users** page, select **(+)**.

| +                           | Admin Users |               |   |
|-----------------------------|-------------|---------------|---|
| Admin Linon Empil Address   |             |               | + |
| Autini Usets Eriali Adautos | Admin Users | Email Address |   |

2. Type a few characters of the admin's name in the **Admin Name** field. Names from your organization will appear. Select names from the list.

| A | dd Admin       |     |
|---|----------------|-----|
|   | Admin Name     | -   |
|   | Thomas, John   | 1   |
|   | Thomas, Leona  |     |
|   | Thomas, Marcus | com |

3. Under **Role**, select **Admin** for full administrative rights or **Support Admin** for limited capabilities. Admin is the default. See <u>Administrator Management</u> for more information. The role can be edited later by selecting the admin name.

| Admin Name  |  |  |
|-------------|--|--|
| Thomas John |  |  |
|             |  |  |
| Role        |  |  |
| 11010       |  |  |

4. Select Save. The new administrator will appear on the Admin Users list.

#### **Notification Preferences**

Administrators can set preferences to receive notification emails or mobile push notifications. Admins set their own email notifications; individual selections will not impact other admins. The default is no notifications.

There are three notification options.

- Agent Service Action Required: Notifies admin of agent error that requires action
- Agent Successfully Updated: Notifies admin when agent update is successful
- Agent Available for Update: Notifies admin of available agent update

To set email notifications:

- 1. Individual admins log in to the Admin Portal.
- 2. Select Notification Preferences in the Admin Settings tab.
- 3. Check the box(es) to enable notifications.

| Notify me when                | Via email | Via mobile * |
|-------------------------------|-----------|--------------|
| Agent action is required      |           | $\checkmark$ |
| Agent is successfully updated |           |              |
| Agent is available for update |           |              |

Use the Synappx Go Mobile App to set up mobile notifications. Selected notifications are shown on the Notifications page but cannot be edited.

To set mobile notifications:

- 1. Open the Synappx Go app.
- 2. Open the menu.
- 3. Select Settings > Mobile Notifications.
- 4. Tap the toggle to enable mobile notifications. A teal toggle enables notifications.

| <        | Mobile Notifications |  |
|----------|----------------------|--|
| Notify r | ne when              |  |
| Agent ac | tion is required     |  |
| Agent is | successfully updated |  |
| Agent is | available for update |  |
|          |                      |  |

#### **Supported Domains**

The **Supported Domains** page automatically collects domain aliases from Azure Active Directory or Google Workspace. The default setting is to enable all domains.

**Caution**: If an admin disables a domain that is already selected, then the associated users and workspaces will also be disabled.

Admins can choose which domain aliases to enable or disable by checking and unchecking the boxes; these settings apply to Synappx Go and Synappx Meeting. Primary domains cannot be unselected. Select the refresh icon  $\mathcal{C}$  to view new domain aliases added to Azure AD or Google Workspace.

| Supported Domains                |                 |   |
|----------------------------------|-----------------|---|
|                                  |                 | С |
| Azure AD Domain Aliases          | Enabled         |   |
| abc-company.com<br>abcoffice.com | Primary domain) |   |

Microsoft 365 customers who licensed Synappx Go or Meeting before Version 1.3 may see a blue box with a link to opt in to the directory.read.all permission to retrieve domains.

| Supported Domains                |                                                                       |   |
|----------------------------------|-----------------------------------------------------------------------|---|
|                                  |                                                                       | C |
| Azure AD Domain Aliases          | Enabled                                                               |   |
| abc-company.com<br>abcoffice.com | ✓ (Primary domain)                                                    |   |
|                                  | The feature requires permission from Office365 Admin                  |   |
|                                  | Office365 Admin needs to logout and login with                        |   |
|                                  | https://alt-synappxadminportal.sharpb2bcloud.com?prompt=admin_consent |   |

# Analytics

#### **Overview**

Reports provide visualized data to help administrators understand Synappx Go usage patterns. Administrators can select start and end dates to view analytics within specific time periods.

Reports can be downloaded as CSV file(s) by selecting the time period from the start date and end date drop-down windows and selecting **Export**.

| Analytics                                                                                |                                                  | bose Start date<br>/2020                | Choose End date<br>3/25/2020 | v Search | Export |
|------------------------------------------------------------------------------------------|--------------------------------------------------|-----------------------------------------|------------------------------|----------|--------|
| Period: 02/01/2020 - 03/25/2020<br>Usage Overview Feature and Device U<br>Usage Overview | Mobile Usage                                     |                                         |                              |          |        |
| Synappx Go Mobile App Hourly<br>Usage (with Mean)                                        | Synappx Go Mobile App Daily<br>Usage (with Mean) | Synappx Go Mobile Ap<br>Usage (with Mer |                              |          |        |

#### **Available Data**

#### **Usage Overview**

#### Mobile App Usage (with Mean)

These three bar charts show mobile app usage by user activity (i.e., scan, print release, share to display) per hour, day, or month with mean.

#### Feature and Device Usage

#### Usage by User: Top 10

The stacked bar chart shows MFP usage (i.e., scan to me, scan to email, scan to cloud, print release) by username during the selected time period.

#### Usage by Device: Top 10

The stacked bar chart shows MFP usage (i.e., scan to me, scan to email, scan to cloud, print release) by MFP during the selected time period.

#### **Display Content Downloaded by Cloud Storage**

The pie chart organizes downloaded content by cloud storage provider.

#### **Display Content Types Downloaded: Top 10**

The pie chart organizes downloaded content by file type (e.g. PDF, TIFF).

#### Usage by Workspace: Top 10

The horizontal bar chart shows feature usage by workspace.Version 2.6 | February 2021Synappx Go Administrator Setup GuidePage | 57

#### MFP Usage by Job Type

The pie chart displays overall scan and print release proportions during the selected time period.

#### MFP Usage by Scan Job Type

The pie chart shows the scan destination (me, email, cloud storage) proportions during the selected time period.

#### **MFP Scan File Size by Destination**

The scatter chart displays the file size by scan destination during the selected time period. It displays the scan file size mean and standard deviation.

#### MFP Job Usage by MFP: Top 10

The Sankey diagram shows the flow of scan and print jobs by MFP during the selected time period.

#### MFP Usage by Hours: Top 10

The heat map visualizes individual MFP usage over hours of the day during the selected time period.

#### MFP Scan to Cloud Usage by Storage Sites

The pie chart shows providers used to scan to cloud storage.

#### MFP Scan File Size by Type

The scatter chart displays file size and mean by scan job destination.

#### Display Usage by Hours: Top 10

The heat map visualizes individual display agent usage over hours of the day during the selected time period.

#### **Mobile Usage**

#### Mobile Usage by User and Date: Top 10

The area chart shows the overall mobile app usage by username and date during the selected time period.

#### Mobile App Usage Frequency by User: Top 10

The stacked bar chart shows the mobile app feature (e.g., scan, print, share, NFC setup) usage by user during the selected time period.

#### Mobile App Daily Usage by Operating System

The stacked bar chart displays mobile user activities by mobile operating system (iOS and Android) during the selected time period.

#### **Check In Actions by Workspace**

The stacked bar chart shows check-in actions by workspace, including check-in NFC tag actions and MFP or display feature use.

Version 2.6 | February 2021

# Appendix A: Windows Defender Firewall Configuration

#### Background

If print jobs are not received by the MFP agent PC, it may be necessary to open either or both inbound port(s) 9100 and 515 on the MFP agent server by creating rules on the machine's Windows firewall.

Note: From version 2.0, the agent automatically opens the inbound port as part of the installation.

The following procedure uses Windows 10 as an example if manual port opening is required.

1. Launch the **Windows Defender Control Panel**. Then launch the **Windows Firewall** applet.

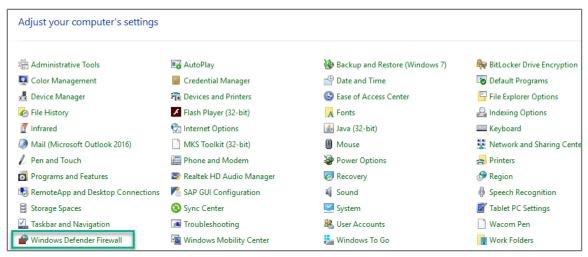

2. The main **Windows Defender Firewall** interface is shown below. Select **Advanced Settings**.

| _ |                                                                 |                                                                                      |                                                              |
|---|-----------------------------------------------------------------|--------------------------------------------------------------------------------------|--------------------------------------------------------------|
|   | Control Panel Home                                              | Help protect your PC with Windows                                                    | Defender Firewall                                            |
| 6 | Allow an app or feature<br>through Windows Defender<br>Firewall | Windows Defender Firewall can help prevent had<br>through the Internet or a network. | ckers or malicious software from gaining access to your PC   |
| • | Change notification settings                                    | • For your security, some settings are manag                                         | ed by your system administrator.                             |
| • | Turn Windows Defender<br>Firewall on or off                     | Domain networks                                                                      | Connected 🔗                                                  |
| • | Restore defaults                                                | Networks at a workplace that are attached to a                                       | domain                                                       |
| 9 | Advanced settings Troubleshoot my network                       | Windows Defender Firewall state:<br>Incoming connections:                            | On<br>Block all connections to apps that are not on the list |
|   |                                                                 | incoming connections.                                                                | of allowed apps                                              |
|   |                                                                 | Active domain networks:                                                              | Sn                                                           |
|   |                                                                 | Notification state:                                                                  | Notify me when Windows Defender Firewall blocks a<br>new app |
|   |                                                                 | Private networks                                                                     | Not connected ${igodot}$                                     |
|   |                                                                 | Guest or public networks                                                             | Not connected $\odot$                                        |
|   |                                                                 |                                                                                      |                                                              |

Version 2.6 | February 2021

3. The **Advanced Security** window will pop up. Select **Inbound Rules**. The goal is to allow inbound TCP traffic to the MFP agent on either or both ports 9100 and 515. This allows print jobs to be sent securely and held at the MFP agent until they are released for printing by the Synappx Go mobile app.

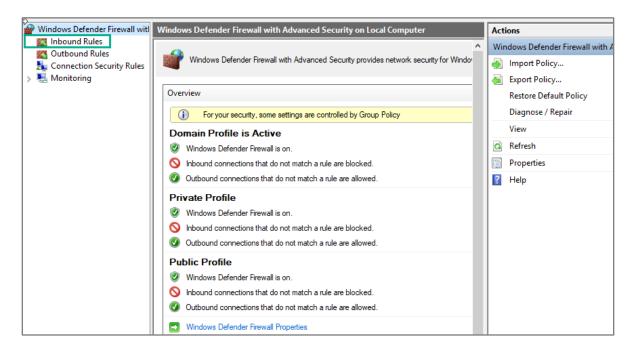

4. Select the **New Rule** option on the **Actions** pane at the far right.

| 🖓 Windows Defender Firewall witl | Inbound Rules |       |           | Actions               |
|----------------------------------|---------------|-------|-----------|-----------------------|
| Inbound Rules Outbound Rules     | Name          | Group | Profile ^ | Inbound Rules         |
| Subound Rules                    | 🔮 Avaya       |       | Domain    | 🗱 New Rule            |
| > 🖳 Monitoring                   | 🥑 Avaya       |       | Domain    | Filter by Profile     |
|                                  | 🧭 Avaya       |       | Domain    | - ,                   |
|                                  | 🔮 Avaya       |       | Domain    | ▼     Filter by State |
|                                  | 🔮 Avaya       |       | Domain    | Tilter by Group       |
|                                  | 🔮 Avaya       |       | Domain    | View 🕨                |

5. The **Rule Type** window will pop open. Select the **Port** rule type. Then select **Next.** 

| Rule Type                                 |                                                                            |    |
|-------------------------------------------|----------------------------------------------------------------------------|----|
| Select the type of firewall rule to       | create.                                                                    |    |
| Steps:<br>Rule Type                       | What type of rule would you like to create?                                |    |
| Protocol and Ports     Action     Profile | Program     Rule that controls connections for a program.                  |    |
| <ul> <li>Name</li> </ul>                  | Port     Rule that controls connections for a TCP or UDP port.             |    |
|                                           | O Predefined:                                                              |    |
|                                           | Alljoyn Router<br>Rule that controls connections for a Windows experience. | ×. |
|                                           | Custom rule.                                                               |    |

 On the Protocol and Ports window, select the **TCP** option and then select the **Specific local ports** option. In the adjacent field, enter the port(s) you wish to open for traffic. You can select 9100 (RAW), 515 (LPR) or both. The example below uses both ports. Select **Next** when finished.

| 🖙 New Inbound Rul          | le Wizard                                                        | ×   |
|----------------------------|------------------------------------------------------------------|-----|
| Protocol and Por           | ts                                                               |     |
| Specify the protocols an   | d ports to which this rule applies.                              |     |
| Steps:                     |                                                                  |     |
| Rule Type                  | Does this rule apply to TCP or UDP?                              |     |
| Protocol and Ports         | • TCP                                                            |     |
| <ul> <li>Action</li> </ul> | ○ UDP                                                            |     |
| Profile                    |                                                                  |     |
| Name                       | Does this rule apply to all local ports or specific local ports? |     |
|                            | O All local ports                                                | _   |
|                            | Specific local ports: 515, 9100                                  |     |
|                            | Example: 80, 443, 5000-5010                                      |     |
|                            |                                                                  |     |
|                            | < Back Next > Can                                                | cel |
|                            |                                                                  |     |

7. Select **Allow the connection** and then select **Next**.

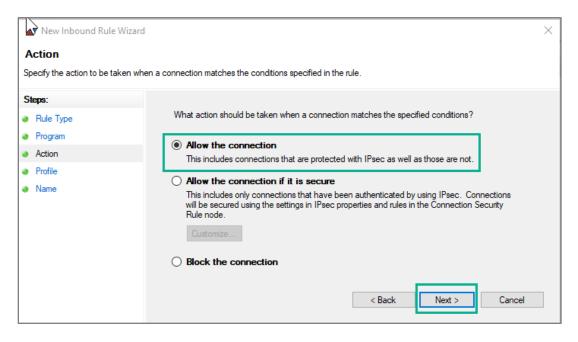

8. In the **Profile** window, select one or more of the available options. In most cases, selecting **Domain** should suffice. Then click **Next**.

| Vew Inbound Rule Wizar                                       | d ×                                                                                                    |
|--------------------------------------------------------------|----------------------------------------------------------------------------------------------------|
| <b>Profile</b><br>Specify the profiles for which this        | rule applies.                                                                                             |
| Steps:<br>Rule Type                                          | When does this rule apply?                                                                                |
| <ul> <li>Program</li> <li>Action</li> <li>Profile</li> </ul> | Domain<br>Applies when a computer is connected to its corporate domain.                                   |
| <ul> <li>Name</li> </ul>                                     | Private Applies when a computer is connected to a private network location, such as a home or work place. |
|                                                              | Public<br>Applies when a computer is connected to a public network location.                              |
|                                                              | < Back Next > Cancel                                                                                      |

9. Give the rule a convenient **Name** and **Description** and then click **Finish**.

| New Inbound Rule Wizard     Name     Steps:     • Rule Type   • Protocol and Ports   • Action   • Profile   • Name     Bescription (optional):      Allow traffic on ports 515 (LPR) and 9100 (RAW) for Sharp Synappx Go MFP Agent.] <ul> <li>Back</li> <li>Finish</li> <li>Cancel</li> </ul>                                                                                                    |                              |                                                                                 |    |
|----------------------------------------------------------------------------------------------------|------------------------------|---------------------------------------------------------------------------------|----|
| Specify the name and description of this rule.  Steps:  Rule Type Protocol and Ports Action Name Raw & LPR traffic Description (optional): Allow traffic on ports 515 (LPR) and 9100 (RAW) for Sharp Synappx Go MFP Agent.]                                                                                                    | 📌 New Inbound Rule Wi        | zard                                                                            | ×  |
| Skeps:         • Rule Type         • Protocol and Ports         • Action         • Profile         • Name         Raw & LPR traffic         Description (optional):         Allow traffic on ports 515 (LPR) and 9100 (RAW) for Sharp Synappx Go MFP Agent.]                                                                                                    | Name                         |                                                                                 |    |
| <ul> <li>Rule Type</li> <li>Protocol and Pots</li> <li>Action</li> <li>Profile</li> <li>Name</li> <li>Raw &amp; LPR traffic</li> <li>Description (optional):         Allow traffic on ports 515 (LPR) and 9100 (RAW) for Sharp Synappx Go MFP Agent.     </li> </ul>                                                                                                    | Specify the name and descrip | ion of this rule.                                                               |    |
| <ul> <li>Protocol and Ports</li> <li>Action</li> <li>Profile</li> <li>Name</li> <li>Raw &amp; LPR traffic</li> <li>Description (optional):         <ul> <li>Allow traffic on ports 515 (LPR) and 9100 (RAW) for Sharp Synappx Go MFP Agent.</li> <li>Image: Comparison of the synapse of the synapse</li></ul></li></ul> | Steps:                       |                                                                                 |    |
| Action     Profile     Name     Name     Raw & LPR traffic     Description (optional):     Allow traffic on ports 515 (LPR) and 9100 (RAW) for Sharp Synappx Go MFP Agent.]                                                                                                    | Rule Type                    |                                                                                 |    |
| Profile     Name:     Raw & LPR traffic  Description (optional):     Allow traffic on ports 515 (LPR) and 9100 (RAW) for Sharp Synappx Go MFP Agent.]                                                                                                    | Protocol and Ports           |                                                                                 |    |
| Name      Raw & LPR traffic  Description (optional):      Allow traffic on ports 515 (LPR) and 9100 (RAW) for Sharp Synappx Go MFP Agent.]                                                                                                    | Action                       |                                                                                 |    |
| Name  Description (optional):  Allow traffic on ports 515 (LPR) and 9100 (RAW) for Sharp Synappx Go MFP Agent.]                                                                                                    | Profile                      |                                                                                 |    |
| Allow traffic on ports 515 (LPR) and 9100 (RAW) for Sharp Synappx Go MFP Agent.                                                                                                    | Name                         | Raw & LPR traffic                                                               |    |
|                                                                                                    |                              |                                                                                 |    |
| < Back Finish Cancel                                                                                                    |                              | Allow traffic on ports 515 (LPR) and 9100 (RAW) for Sharp Synappx Go MFP Agent. |    |
| < Back Finish Cancel                                                                                                    |                              |                                                                                 |    |
| < Back Finish Cancel                                                                                                    |                              |                                                                                 |    |
| < Back Finish Cancel                                                                                                    |                              |                                                                                 |    |
| < Back Finish Cancel                                                                                                    |                              |                                                                                 |    |
| < Back Finish Cancel                                                                                                    |                              |                                                                                 |    |
| < Back Finish Cancel                                                                                                    |                              |                                                                                 |    |
|                                                                                                    |                              | < Back Finish Cance                                                             | el |
|                                                                                                    |                              |                                                                                 |    |

10. The rule is enabled by default, as shown below. You may now close the **Windows Defender Firewall** applet.

| Pindows Defender Firewall with                                                                                                    | Inbound Rules       |       |         |         |        |          |         |               |                |          |            |             |
|----------------------------------------------------------------------------------------------------|---------------------|-------|---------|---------|--------|----------|---------|---------------|----------------|----------|------------|-------------|
| Contraction Index Index | Name                | Group | Profile | Enabled | Action | Override | Program | Local Address | Remote Address | Protocol | Local Port | Remote Port |
| Connection Security Rules                                                                                                    | 🔮 Raw & LPR traffic |       | All     | Yes     | Allow  | No       | Any     | Any           | Any            | ТСР      | 515, 9100  | Any         |
| Monitoring                                                                                                    | 🔮 Avaya             |       | Domain  | Yes     | Allow  | No       | Any     | Any           | Any            | TCP      | 2027       | Any         |
|                                                                                                    | 🔮 Avaya             |       | Domain  | Yes     | Allow  | No       | Any     | Any           | Any            | тср      | 2028       | Any         |
|                                                                                                    | 🔮 Avaya             |       | Domain  | Yes     | Allow  | No       | Any     | Any           | Any            | TCP      | 2029       | Any         |
|                                                                                                    | 🔮 Avaya             |       | Domain  | Yes     | Allow  | No       | Any     | Any           | Any            | TCP      | 2024       | Any         |
|                                                                                                    | 🔮 Avaya             |       | Domain  | Yes     | Allow  | No       | Any     | Any           | Any            | ТСР      | 2025       | Any         |

# Appendix B: Synappx<sup>™</sup> Go Automatic Input Switch

Synappx Go automatic input switching helps users quickly access Go-enabled Sharp interactive whiteboard (IWB) displays. Once boards are configured, users do not need to manually change the display input to share content. In many cases, users do not know the correct input for the display PC or may not be able to find the remote. This time-saving feature also minimizes contact with display equipment.

#### **Overview**

- 1. Configure supported IWBs for Telnet over LAN or RS-232C auto-input switching
- 2. Configure Admin Portal display settings, including the auto-input port for display PCs
- 3. Automatic input switch usage

#### Preconditions for Go Auto-Input Switch Configuration

- Administrator has administrative permission to make changes to supported display devices
- Go display agents V2.2 or later are installed, updated, and associated to workspaces (Admin Portal)
  - NFC tag association with the display can be completed after display information page setup but must be done before users access Synappx Go.
- Users have Go version 2.2 (or later)

**Note**: If Go agent displays are not configured for auto-input switching (default), users must change the display manually if not on the correct input.

#### **Step 1: Configure Interactive Whiteboards**

Note: See the display manual for details on your specific model.

There are two options for configuring auto-input switching on supported Sharp displays. Telnet over LAN is recommended because it does not require a physical cable. If your display does not support telnet, use RS-232C, which is available across all display models.

#### Supported IWB Models and Input options

| Supported<br>With     | Telnet |           |           |           |              |              |      | puts      |           |          |             |        |             | wer<br>trols |
|-----------------------|--------|-----------|-----------|-----------|--------------|--------------|------|-----------|-----------|----------|-------------|--------|-------------|--------------|
| Model                 |        | HDMI<br>1 | HDMI<br>2 | HDMI<br>3 | Display<br>1 | Display<br>2 | DSUB | DSUB<br>1 | DSUB<br>2 | Wireless | Application | Option | Power<br>ON | Power<br>OFF |
| PN-L401C/<br>PN-L501C |        | ОК        | ОК        | N/A       | ОК           | N/A          | ОК   | N/A       | N/A       | ОК       | N/A         | N/A    | ОК          | ОК           |
| PN-L651H              |        | OK        | OK        | N/A       | OK           | N/A          | OK   | N/A       | N/A       | OK       | OK          | N/A    | OK          | ОК           |
| PN-L751H/<br>PN-L851H |        | ОК        | OK        | N/A       | ОК           | N/A          | ОК   | N/A       | N/A       | ОК       | ОК          | N/A    | ОК          | ОК           |

| Supported<br>With     | RS-232            |               |               |           |              |              | Inj  | outs      |           |          |             |        | Pov<br>Cont |              |
|-----------------------|-------------------|---------------|---------------|-----------|--------------|--------------|------|-----------|-----------|----------|-------------|--------|-------------|--------------|
| Model                 | Display<br>Gender | HDM<br>I<br>1 | HDM<br>I<br>2 | HDMI<br>3 | Display<br>1 | Display<br>2 | DSUB | DSUB<br>1 | DSUB<br>2 | Wireless | Application | Option | Power<br>ON | Power<br>OFF |
| PNL-C751H             | Male<br>(#1)      | ОК            | ОК            | OK        | N/A          | N/A          | OK   | N/A       | N/A       | N/A      | ОК          | N/A    | ОК          | OK           |
| PN-C861H              | Female<br>(#1, 2) | ОК            | ОК            | ОК        | N/A          | N/A          | OK   | N/A       | N/A       | N/A      | ОК          | N/A    | ОК          | ОК           |
| PN-CE701H             | Female<br>(#1, 2) | ОК            | ОК            | OK        | N/A          | N/A          | N/A  | ОК        | OK        | ОК       | OK          | N/A    | ОК          | OK           |
| PN-L401C/<br>PN-L501C | Male<br>(#1)      | OK            | OK            | N/A       | ОК           | N/A          | OK   | N/A       | N/A       | ОК       | N/A         | N/A    | OK          | OK           |
| PN-L651H              | Female<br>(#1, 2) | OK            | ОК            | N/A       | OK           | N/A          | OK   | N/A       | N/A       | ОК       | ОК          | N/A    | OK          | OK           |
| PN-L751H/<br>PN-L851H | Female<br>(#1, 2) | ОК            | ОК            | N/A       | ОК           | N/A          | ОК   | N/A       | N/A       | ОК       | ОК          | N/A    | OK          | ОК           |

#1 Male to USB cable: StarTech.com ICUSB232SM3 USB to Serial Adapter - Prolific PL-2303 - 3 ft / 1m - DB9 (9-pin) - USB to RS232 Adapter Cable - USB Serial

#2 Gender changer: StarTech.com GC9SF Slimline DB9 Serial Gender Changer - F/F

#### **General Display Configuration Notes**

- The Go display agent and display must be on a network where they can communicate directly.
- In power save mode, the monitor may not wake up as LAN is turned off (default setting).
- For models PN-L651H and PNL-C751H, the input switch command is not accepted for up to a minute after power on. The switching command will not work on initial power-on because the switch command is sent after power-on.
- It is not recommended to use the Crestron<sup>®</sup> control interface and Go auto-input switch at the same time. Since both options can change inputs dynamically, the results may not be as expected.
- On some models, Consumer Electronics Control (CEC) can be enabled for automatic switching when a device is connected to the display. This may cause unexpected results as the display will switch away from the original view. In that case, disable the CEC feature for auto-switch use.

If you encounter display configuration issues, go to <u>Troubleshooting Tips</u> and/or check with your display integrator for configuration support.

#### **Telnet over LAN**

#### Notes

- Most models require a user and password for access to remote commands.
- Multiple telnet sessions at once are not supported. There is a setting for logging off a current session that defaults to five minutes.

Check your display operation manual for **Controlling the Monitor with a Computer (LAN)**. On most models, the settings are accessible from the menu on the remote or application screen.

- 1. Ensure the display is configured with a static IP Address.
- Go to Settings > Communication or Setup Ethernet (LAN) (applicable to most models).

Most models require either LAN or RS-232C as a selection in the display menu.

- 3. Ensure the telnet server is set to **On** and create a user and password (this can be different from the admin user on the board).
- 4. For displays supporting **Application mode**: Go to the display board and select **Application Input** on the screen.
- 5. Open the **Settings/Setup** menu.
- 6. Configure settings to use a Telnet server:
  - Telnet Server ...... When using Telnet Server function, set to ON
  - Username ......Set an account name when connecting to this display
  - Password......Set a password when connecting to this display

Make note of the display IP address, port number (default is 10008), username and password (if set), and the input port to be configured for use with the display PC. This information is necessary when completing the display information setup on the Synappx Go Admin Portal.

#### RS-232C

#### Notes

- RS-232 cable gender varies on models. Do not use a null modem cable. Auto-input switching will not work with a null model cable.
- Note all relevant display settings before completing the auto-input switch configuration on the Synappx Go Admin Portal.
- Read the display operation manual for Controlling the Monitor with a Computer (RS-232C).

**Note**: Computers without serial ports may require USB-to-serial converters to allow compatibility with RS-232 serial devices. Before obtaining a USB connector, note the RS-232C (9-pin) connector on your display (connector gender varies). Note the cable recommendations in the <u>Supported IWB Models and Input Options</u> table.

2. Ensure all RS-232 cables are connected securely to the display board, ideally using the provided screws.

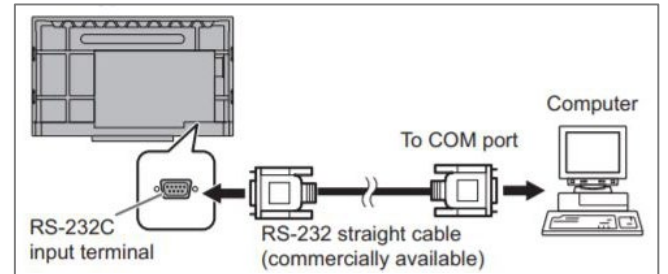

Note: There may be more than one COM port on the agent PC.

3. In Windows<sup>®</sup>, go to **Device Manager** to confirm the port that the agent PC is using to communicate with the Display (e.g. COM3, COM5).

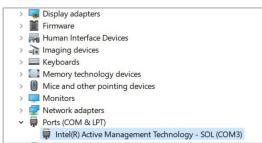

 On some models, the RS-232C settings are accessible from the menu on the remote or display application screen. Go to Settings > Communication or Setup Ethernet (LAN). Switch to RS-232C.

- 5. For displays supporting **Application** mode, select the **Application** input. Open the **Settings/Setup** menu on the display.
- 6. Note the baud rate on your display. Some displays have a fixed baud rate (e.g. 9600) while others allow it to be configured. The settings in the Admin Portal must match the display settings for com port and baud rate.

#### Step 2: Configuring the Admin Portal

#### Notes:

- Display information setup is only required for Go users to leverage auto-input switching.
- Display agents must already be installed and configured with Synappx Go workspaces before configuring displays for auto-input switch on the admin portal.
- 1. Log in to the Synappx Admin Portal with your Microsoft<sup>®</sup> 365 or Google Workspace<sup>™</sup> credentials.
- 2. If both Synappx Go and Meeting are licensed, choose **Synappx Go**.
- 3. Go to Workspaces.
- 4. Select **Devices & Agents**.
- 5. Select the **Display** radio button. The **Summary of Devices and Agents** display page will show all configured display agents.

|                   |                                     |          | _                |         |                     |           |
|-------------------|-------------------------------------|----------|------------------|---------|---------------------|-----------|
| Device / Agent PC | Agent ID / IP Address               |          | Version          | Updates | Display Information | Workspace |
|                   | <u>d-20192631025</u><br>192.168.1.3 | Log. 🖂 🛕 | <u>1.4.433.0</u> | •       | <u>Configure</u>    | Office 3  |

- 6. To set up auto-input switching information for each display, select **Configure** in the **Display Information** column. A dialog box will open.
- 7. Be sure to choose the connection type: **Telnet LAN** or **RS-232C**. Enter the relevant information for the display.
- 8. Select **OK** to save the settings. Auto-input switching is now available for Go users.

| Display Information 2<br>Input display information |     |
|----------------------------------------------------|-----|
| Connection Type: 💿 LAN 🔿 R5-232C                   |     |
| Display Name :                                     | ۹   |
| IP Address (*):                                    | ۹   |
| Port (*): 10008                                    |     |
| User Name:                                         |     |
| Password:                                          | 8   |
| Go Apent PC Input: Manual                          | •   |
| Note:                                              |     |
| (*) Mandas                                         | _// |
| OK Cancel                                          | лу  |

#### LAN Configuration

- 1. **Display Name** (optional): Enter an alias for the workplace display or use the display search feature.
- 2. **IP Address** (required): Enter the display IP address or use the display search feature.
- 3. **Port** (required): The default is 10008.
- 4. **User Name** (optional): This field is only required if the display is configured with a username and password.
- 5. **Password** (optional): This field is only required if the display is configured with a username and password.
- 6. **Go Agent PC Input** (required): The default setting is **Manual** (auto-input switch not configured). Select the arrow to choose the display PC input (e.g. HDMI 1) where the Synappx Go agent is installed. When a user taps the display NFC tag, the display will switch to the selected input automatically.
- 7. **Note** (optional): Add applicable notes.

|                 | Display Information |
|-----------------|---------------------|
| ● LAN ○ R5-232C | Connection Type :   |
| ٩               | Display Name :      |
| ٩               | IP Address (*):     |
| 10008           | Port (*):           |
|                 | User Name:          |
| ő               | Pessword            |
| Manual          | Go Apent PC Input.  |
|                 | Note                |
| (*) Mandatory   |                     |
| OK Cancel       |                     |

#### **Display Search**

The **Display Name** or **IP Address** search icon <sup>Q</sup> can be used to look up information on an existing display and leverage those display settings (avoids re-entry if display is already configured).

- 1. Type a display name or IP address up to the second dot or more (e.g. 172.29.) and select the search icon<sup>Q</sup> to see a list of devices matching the display name or IP address fields.
- 2. Select a display from the list. Select **OK** to auto-populate the information into the **Display Information** box. Information can be edited after populating.
- 3. Select **OK** to save the display settings.

| import settings from an existing display, select from the list below. |              |               |       |           |          |                   |           |      | 9 |
|-----------------------------------------------------------------------|--------------|---------------|-------|-----------|----------|-------------------|-----------|------|---|
|                                                                       | Display Name | IP Address    | Port  | User Name | Password | Go Agent PC Input | Workspace | Note |   |
|                                                                       | Display1     | 192.168.1.234 | 10008 | test      |          | Manual            | Office A  |      |   |

#### **RS-232C Configuration**

- 1. **Display Name** (optional): Enter an alias for the workplace display.
- 2. **COM Port Name** (required): Enter the display COM port name. The default is **COM1**.
- 3. **Baud Rate** (optional): The default is 9600. Select the arrow to choose the value that matches the display baud rate.
- 4. **Go Agent PC Input** (required): The default setting is **Manual** (auto-input switch not configured). Select the arrow to choose the display PC input (e.g. HDMI 1) where the Synappx Go agent is installed. When a user taps the display NFC tag, the display will switch to the selected input automatically.
- 5. **Note** (optional): Add applicable notes.

| Display Information<br>Input display information | 0                  |                  |            |
|--------------------------------------------------|--------------------|------------------|------------|
|                                                  | Connection Type :  | O LAN () RS-232C |            |
|                                                  | Display Name :     |                  |            |
|                                                  | COM Port Name (*): | COM1             | (Ex. COM1) |
|                                                  | Baud Rate:         | 9600 -           |            |
|                                                  | Go Agent PC Input: | Manual -         |            |
|                                                  | Note:              | 1                |            |
|                                                  |                    | (*) Mandatory    |            |
|                                                  |                    | OK Cancel        |            |

#### Editing or Clearing Display Information

After configuring display information, the choices in the **Display Information** column change to **Edit** and **Clear**. Select **Edit** to review or change any of the settings.

| ummary of Devi    | ces and Agents                      |          | O MFP O Display Show Ur |         |                     |           |      |
|-------------------|-------------------------------------|----------|-------------------------|---------|---------------------|-----------|------|
| Device / Agent PC | Agent ID / IP Address               |          | Version                 | Updates | Display Information | Workspace |      |
|                   | <u>d-20192631025</u><br>192.168.1.3 | Log. 🗹 🛕 | <u>1.4.433.0</u>        | •       | Edit Clear          | Office 3  |      |
|                   |                                     |          |                         |         |                     |           | Back |

Select **Clear** to remove the display information settings associated with the display agent. A dialog box will appear to confirm information deletion. Select **OK** to clear all display information.

| Clear Display Information                                                                |
|------------------------------------------------------------------------------------------|
| Display information settings for this device will be deleted.<br>Do you want to proceed? |
| OK Cancel                                                                                |

The **Display Information** column option will change back to **Configure** once information is removed.

Display information can also be configured, edited, or cleared from the **Workspace Display** page.

| mail: Manua<br>lote: | al                       |                   |           |                     |                                          |                    |
|----------------------|--------------------------|-------------------|-----------|---------------------|------------------------------------------|--------------------|
| )isplays (S          | Single Device Per Agent) |                   |           |                     |                                          | Add Displays Remov |
|                      | Agent PC/Server Name     | Agent ID          | Device    | Display Information | NFC Tag ID *                             | NFC Tag Action     |
|                      | ocbstgfw10               | d-201926310251011 | 🖵 Display | Edit Clear          | c6520571-9e8d-43af-b84e-<br>8674a62c91f6 | Share              |

# Automatic Input Switch Usage

Once display and Admin Portal configuration are complete, the feature is ready for Go users.

Auto input switching is supported in the following environments:

- Display and Display PC is powered on, PC and display are not sleeping:
  - Display PC is already logged in (no user login is required to access display PC)
  - Display PC is not already logged in, requires user to log in to gain PC/network access (user will be prompted after auto-input switch)
- Display is powered on but is in sleep mode
  - If the display is in power save or sleep mode, touch the display or use the remote or power button, then tap the NFC tag.
- Display PC is powered on but is in sleep mode
  - If the display PC is in sleep mode, touch the keyboard, then tap the NFC tag.

The NFC tap initiates auto-input switching if the display is not already on the defined Go agent PC input. Both tap first and tap last (i.e., foreground and background operation) are supported.

For background operation (tap first), auto-switching is enabled and multiple files can be shared. However, if someone changes to another input, the user will have to tap the NFC tag again to auto-switch back to the correct input to share additional files.

If the display PC is not logged in, a message will appear prompting the user to log in with their Microsoft or Google Workspace credentials. Go files can then be shared to display by that user and other Go mobile users.

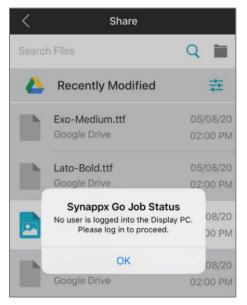

If an error occurs, the user must switch the input manually and contact the administrator.

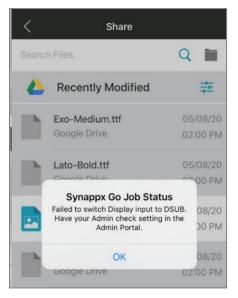

# **Troubleshooting Tips**

- 1. Verify the Synappx Admin Portal settings on the display match the display setup.
- 2. Ensure the display agent is online and communicating with the Synappx Admin Portal.

#### Telnet over LAN

- 1. Ensure the display board has a static IP address.
- 2. Follow the manual instructions for the display to enable telnet commands (the agent uses telnet commands to switch the input).
- 3. Verify that the display agent can communicate directly with the display board using ping or a similar tool. The agent PC should be able to ping the display board.
- Try to open a telnet session from the agent PC using the username and password. (Windows 10 has telnet installed, but it may need to be enabled). Be sure to use the correct port to connect. Port 10008 is the default on Sharp monitors, but it is not the default telnet port.

#### RS-232C

- 1. Connect the display agent PC to the board with the proper serial connector securely fastened.
- 2. Follow the board manual instructions to enable RS-232C commands.
- 3. Verify the communication port used on the agent PC.
- 4. Ensure the serial connector or cable is correct. The cable must be a straight through cable, not a null modem or crossover cable. Avoid cables with chipsets. There are adapters available to change the gender of the serial connection. Ensure the adapter itself is not a null modem adapter (sometimes called a crossover).
- 5. Verify the baud rate. The Admin Portal must match the board's configured rate or the inputs will not switch.

This page is intentionally left blank.

# SYNAPPX<sup>™</sup>

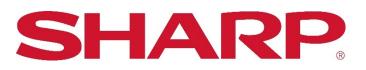

For more information, visit the <u>Synappx support site</u>.

Access the Synappx Terms of Use at https://business.sharpusa.com/synappx-support/about/termsofuse. Access the Synappx Privacy Policy at https://business.sharpusa.com/synappx-support/About/Privacy. Access the Synappx End User License Agreement at https://business.sharpusa.com/synappx-support/about/EULA.

#### ©2020 Sharp Electronics Corporation. All rights reserved.

Design and specifications subject to change without notice. Some images appearing in this document are simulated. Sharp, Synappx, MICAS<sup>5M</sup>, OSA<sup>®</sup> and all related trademarks are trademarks or registered trademarks of Sharp Corporation and/or its affiliated companies. Adobe® and Adobe® PDF are registered trademarks of Adobe in the United States and other countries. Amazon, Alexa and all related logos are trademarks of Amazon.com, Inc. or its affiliates. Android, Google Workspace™, Google, Google Chrome™, Google Docs™, Google Drive™, Google Sheets™, and Google Slides™ are trademarks of Google, Inc. Apple®, iCloud®, Mac®, macOS® and iPhone® are registered trademarks of Apple Inc., registered in the U.S. and other countries. Azure, Microsoft<sup>®</sup>, Microsoft<sup>®</sup> 365, Microsoft Teams, Outlook<sup>®</sup>, OneDrive<sup>®</sup>, PowerPoint<sup>®</sup>, Sharepoint, Windows<sup>®</sup> and Windows® 10 are registered trademarks or trademarks of Microsoft Corporation in the U.S.A. and other countries. Box is a trademark of Box, Inc. Crestron® and the Crestron logo are trademarks or registered trademarks of Crestron Electronics, Inc. in the United States, other countries or both. Dropbox is a trademark Dropbox, Inc. GoToMeeting<sup>®</sup> is a registered trademark of LogMeIn, Inc., in the United States and other countries. IOS is a trademark or registered trademark of Cisco in the U.S. and other countries and is used under license. Shuttle is a registered trademark of Shuttle Inc. WEBEX, CISCO, Cisco WebEx, the CISCO logo, and the Cisco WebEx logo are trademarks or registered trademarks of Cisco Systems, Inc. and/or its affiliated entities in the United States and other countries. wePresent® and MirrorOp® are registered trademarks or trademarks of Barco Inc. ZOOM is a trademark of Zoom Video Communications, Inc. All other trademarks are the property of their respective holders.

Version 2.6 | February 2021